# WP-S1301 UM

Wireless presentation gateway User Manual Version 0.1 Draft

## **Federal Communication Commission Interference Statement**

This equipment has been tested and found to comply with the limits for a Class B digital device, pursuant to Part 15 of the FCC Rules. These limits are designed to provide reasonable protection against harmful interference in a residential installation. This equipment generates, uses and can radiate radio frequency energy and, if not installed and used in accordance with the instructions, may cause harmful interference to radio communications. However, there is no guarantee that interference will not occur in a particular installation. If this equipment does cause harmful interference to radio or television reception, which can be determined by turning the equipment off and on, the user is encouraged to try to correct the interference by one or more of the following measures:

- Reorient or relocate the receiving antenna.
- Increase the separation between the equipment and receiver.
- Connect the equipment into an outlet on a circuit different from that to which the receiver is connected.
- Consult the dealer or an experienced radio/TV technician for help.

FCC Caution: Any changes or modifications not expressly approved by the party responsible for compliance could void the user's authority to operate this equipment.

This device complies with Part 15 of the FCC Rules. Operation is subject to the following two conditions: (1) This device may not cause harmful interference, and (2) this device must accept any interference received, including interference that may cause undesired operation.

This device and its antenna(s) must not be co-located or operating in conjunction with any other antenna or transmitter.

For product available in the USA/Canada market, only channel 1~11 can be operated. Selection of other channels is not possible.

#### **IMPORTANT NOTE:**

#### **FCC Radiation Exposure Statement:**

This equipment complies with FCC radiation exposure limits set forth for an uncontrolled environment. This equipment should be installed and operated with minimum distance 20cm between the radiator & your body.

#### **IMPORTANT NOTE:**

#### **IC Radiation Exposure Statement:**

This equipment complies with IC RSS-102 radiation exposure limits set forth for an uncontrolled environment. This equipment should be installed and operated with minimum distance **20cm** between the radiator & your body.

"Operation is subject to the following two conditions: (1) this device may not cause interference, and (2) this device must accept any interference, including interference that may cause undesired operation of the device."

This device and its antenna(s) must not be co-located or operating in conjunction with any other antenna or transmitter.

This Class B digital apparatus complies with Canadian ICES-003. Cet appareil numérique de la classe B est conforme à la norme NMB-003 du Canada.

The Country Code Selection feature is disabled for products marketed in the US/Canada

# **Table of Contents**

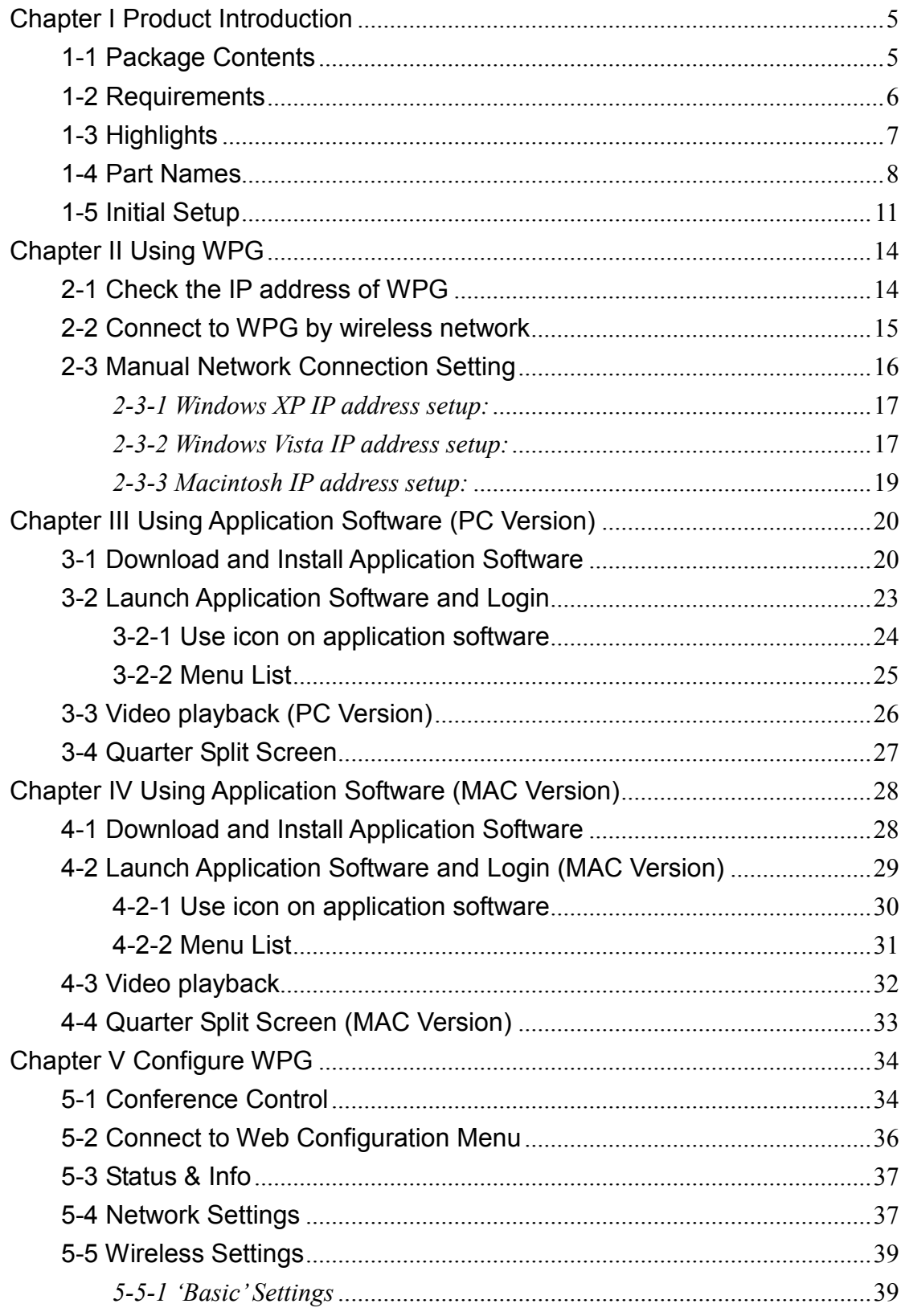

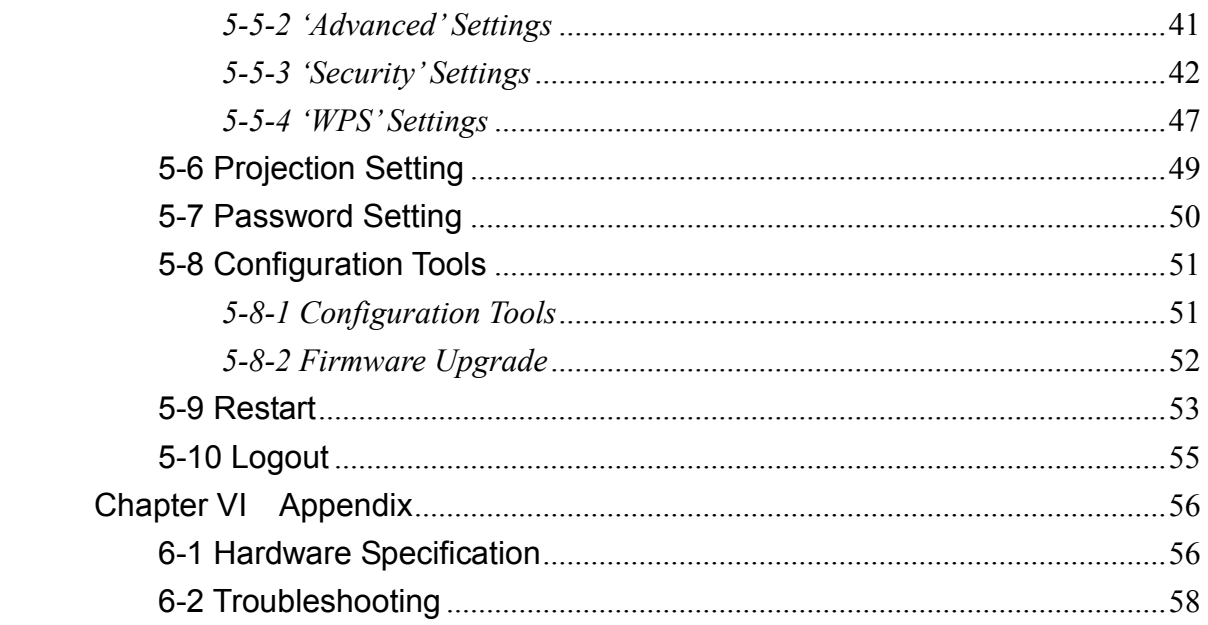

## Important Safety Instructions

1. Do not place the product near water or in humid and / or hot environment, like bathroom or kitchen. Please refer to the specification of the environment.

2. This product is designed to be used indoor.

## 3. **Avoid swallowing any parts, components, or accessory of this product**.

4. If this product is dropped into water when it"s powered on, DO NOT ATTEMPT TO RETRIEVE BACK BY YOURSELF! Switch the electrical power switch off first, and call a qualified electrical technician for help.

5. If to hang this product, please make sure placement is properly secured. Misplacement would cause falling and damage this product and injury to people!

6. Do not drag any connected cord with force; the terminal and cord will be damaged.

7. Only use dry cloth with water to clean this product; do not use alcohol or other chemical solution to clean this product.

8. Do not repair, disassemble, or modify the product; if the product is not working properly, please contact the dealer of purchase.

9. Do not put the product and / or A/C adapter directly on paper, cloth, or other flammable materials. After hours of use, this product will become hot, and may cause flammable materials placed under it to burn.

10. Do not cover the product with cloth or any material; the product will become overheat and cause malfunction, even cause fire.

11. When the product is powered on, do not connect or disconnect any connection cable.

12. If not using the product for a long time, please unplug A/C adapter from wall socket, and remove the battery inside remote controller.

## <span id="page-6-0"></span>Chapter I Product Introduction

Congratulations on your purchase of ViewSonic Wireless Presentation Gateway WPG-350. This section introduces you to the WPG-350 (referred to as the WPG in this user guide).

<span id="page-6-1"></span>1-1 Package Contents

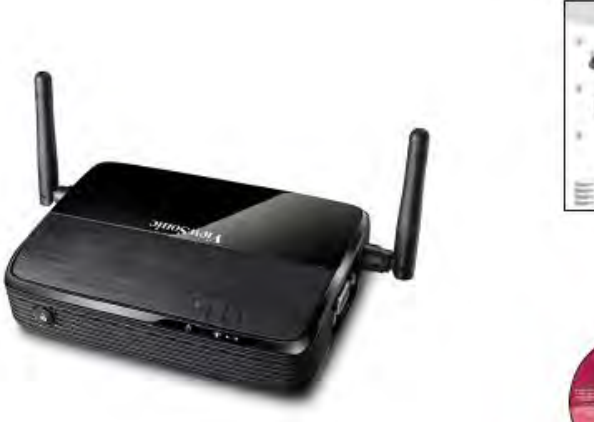

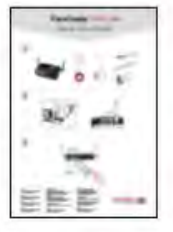

- (1) WPG-350
- (2) AC adapter
- (3) Remote controller
- (4) IR receiver extension cord
- (5) AC adapter extension cord
- (6) VGA cord
- (7) Quick Installation Guide
- (8) Software CD-ROM
- (9) USB CABLE

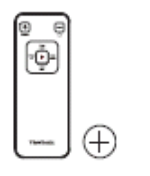

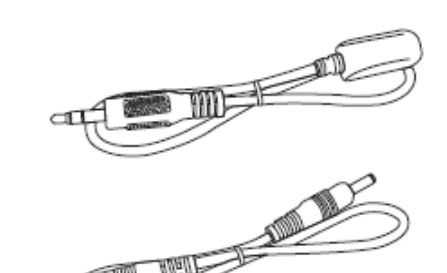

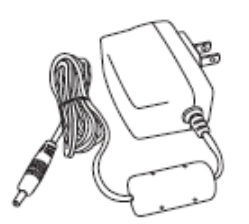

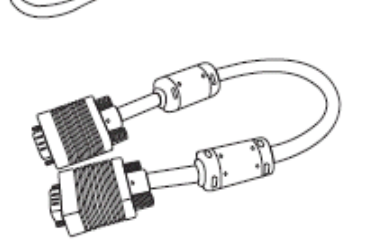

# <span id="page-7-0"></span>1-2 Requirements

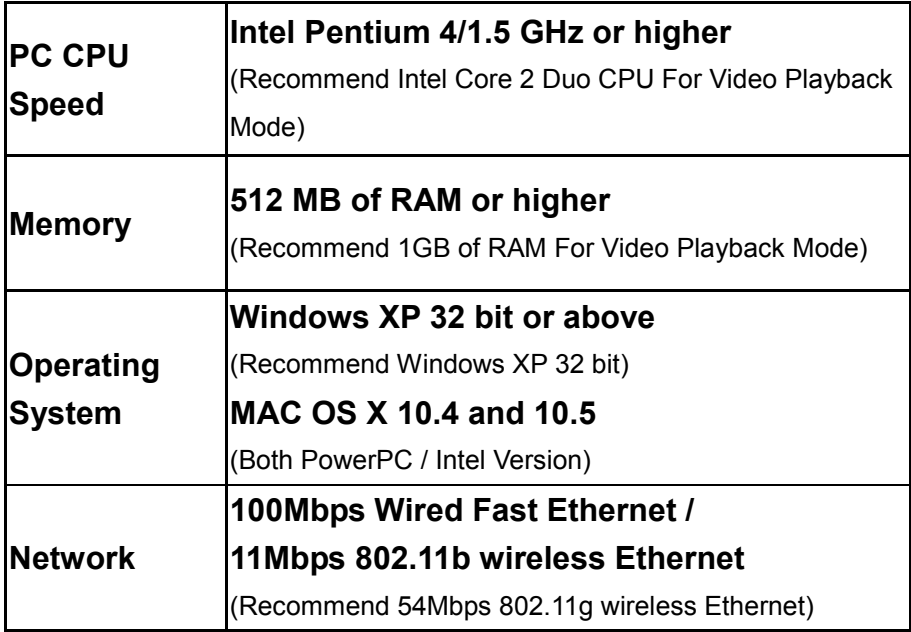

## <span id="page-8-0"></span>1-3 Highlights

Thanks again for choosing the product. This product allows multiple users to connect to the same projector by wired or wireless network and avoiding the hassle of using VGA cable.

## **Features**

- 1. 802.11 b/g/n Wireless compatibility.
- 2. Supports both Wireless and Ethernet connectivity
- 3. VGA connections
- 4. Conference control
- 5. Supports multiple users at the same time *with* Quarter split screen
- 6. WPS (Wi-Fi Protected Setup)
- 7. **Output Resolution: 1024x768 or 800x600**.
- 8. Upgrade software via the Internet.
- 9. Network security.
- 10. Presentation remote
- *11.* Video capture, to capture screen image for projection\*

*\*This function will be available in Q4, 2009 via upgrade through Internet.* 

## <span id="page-9-0"></span>1-4 Part Names

# *Front View*

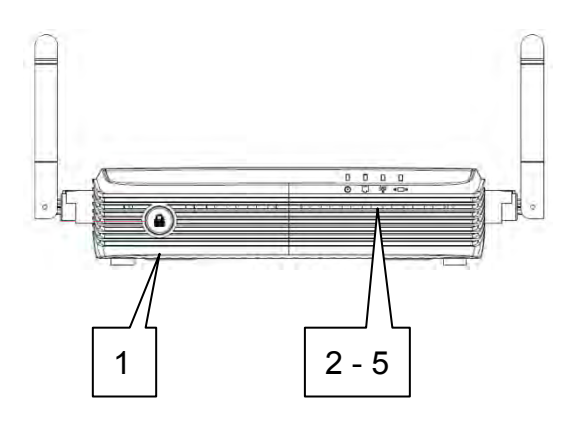

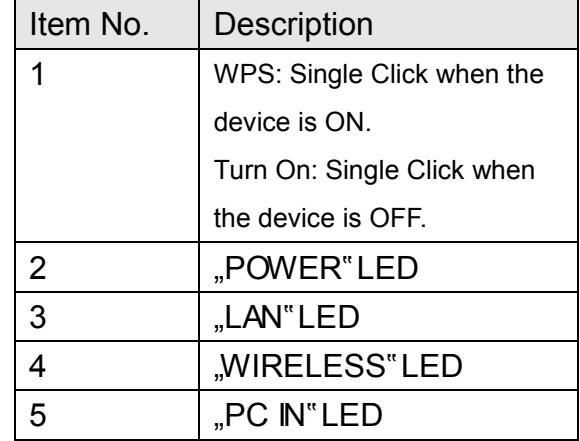

*Back View* 

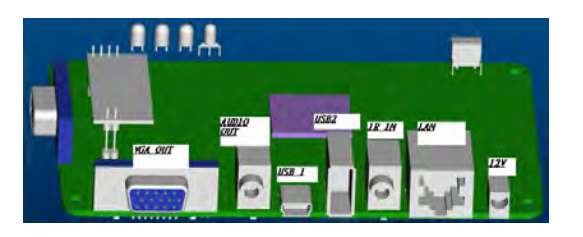

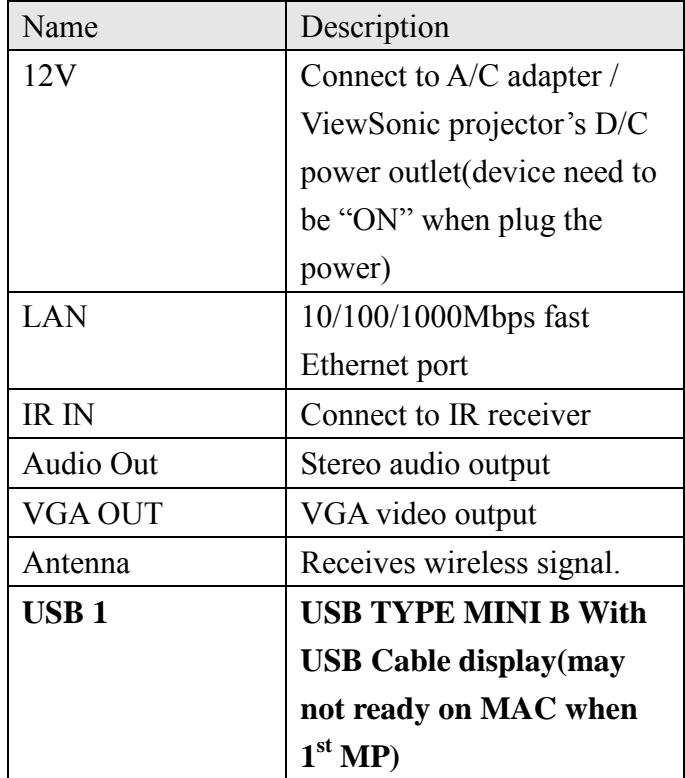

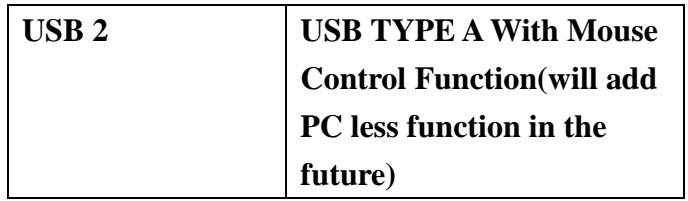

# *Side View*

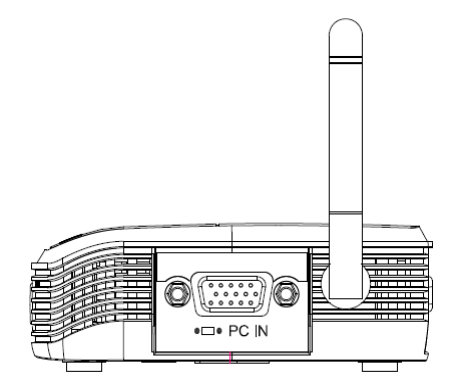

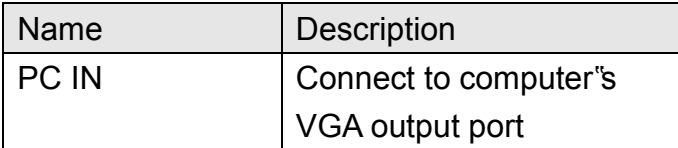

*Note:* 

## *1) WPS stands for Wi-Fi Protected Setup.*

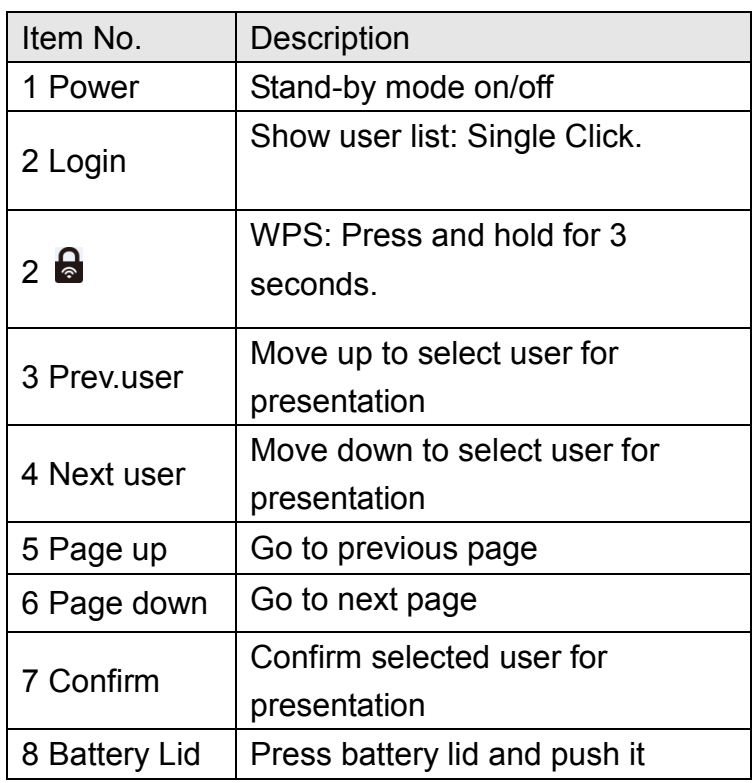

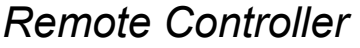

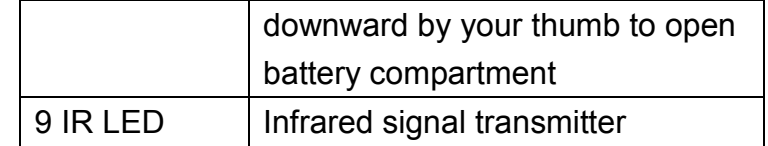

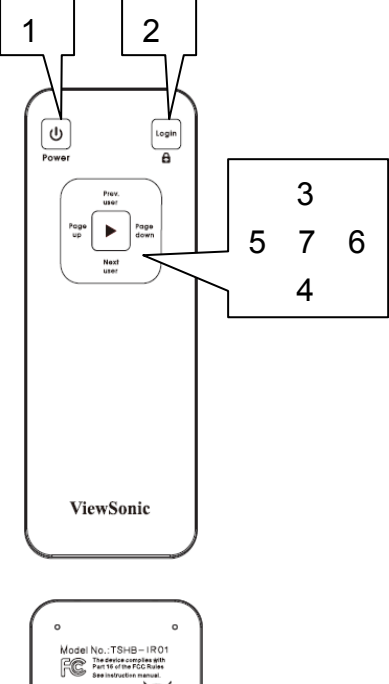

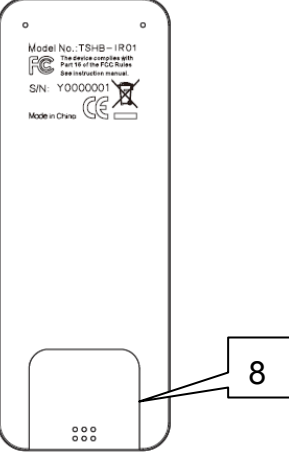

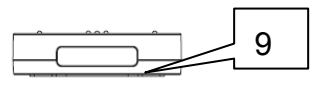

#### *Note:*

*1) Remote controller effective distance is 7 meters. This distance will be shortened in some environments, or when the battery is low.*

*2) If there's strong light source near WPG and / or remote controller, remote controller may not be able to function properly.*

# <span id="page-12-0"></span>1-5 Initial Setup

## Step-by-step setup instructions

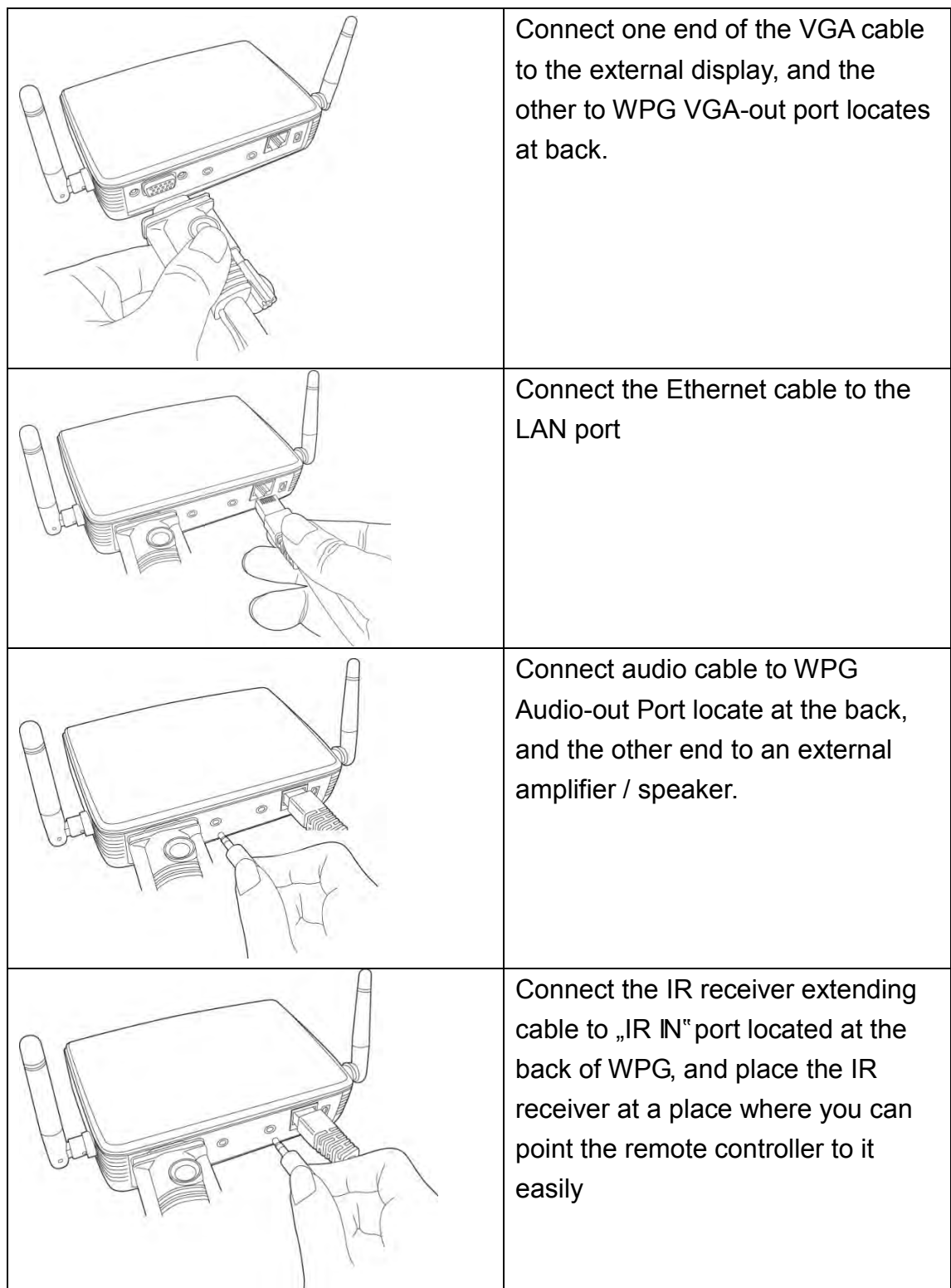

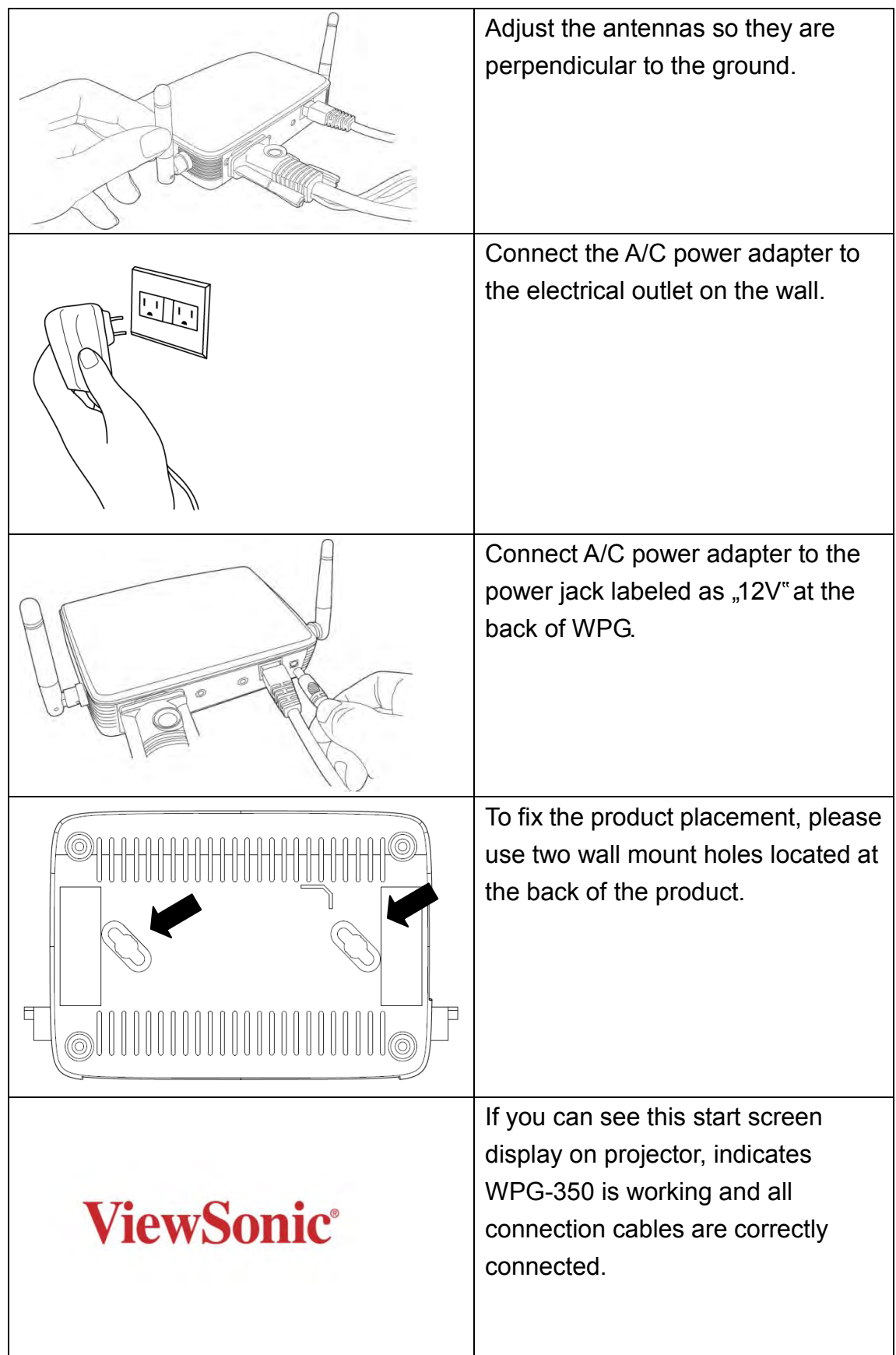

*Note: DO NOT USE VELCRO STICKER ALONE TO FIX THE PRODUCT ON THE WALL!*

## <span id="page-15-0"></span>Chapter II Using WPG

## <span id="page-15-1"></span>2-1 Check the IP address of WPG

When WPG is powered on, check the connected display, you can find the IP address and login code Instruction Page:

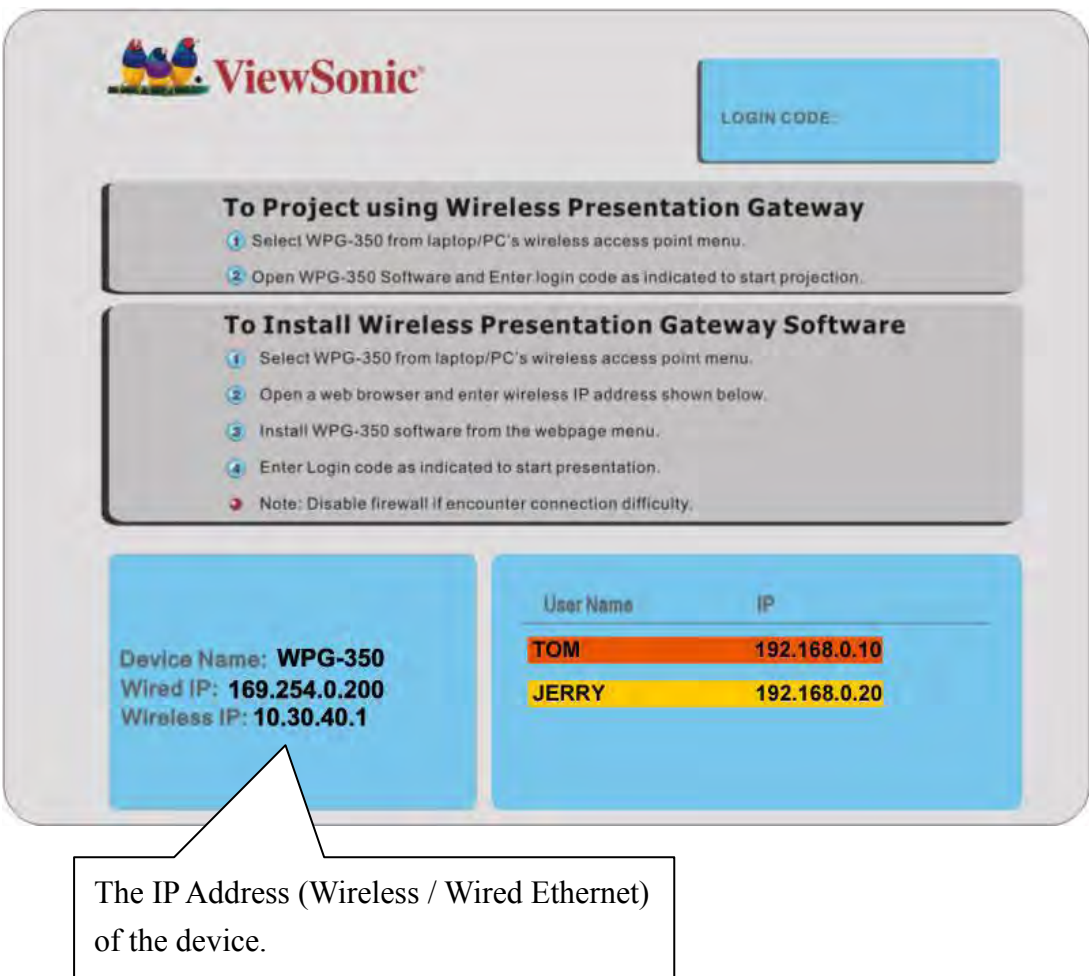

You can connect to WPG by the IP address of the connection type you"re using (wired / wireless).

#### <span id="page-16-0"></span>2-2 Connect to WPG by wireless network

Use your computer"s Wireless Network Connection window to access an available wireless network. Select the device from the list. Click Connect. The default device name is WPG-350.

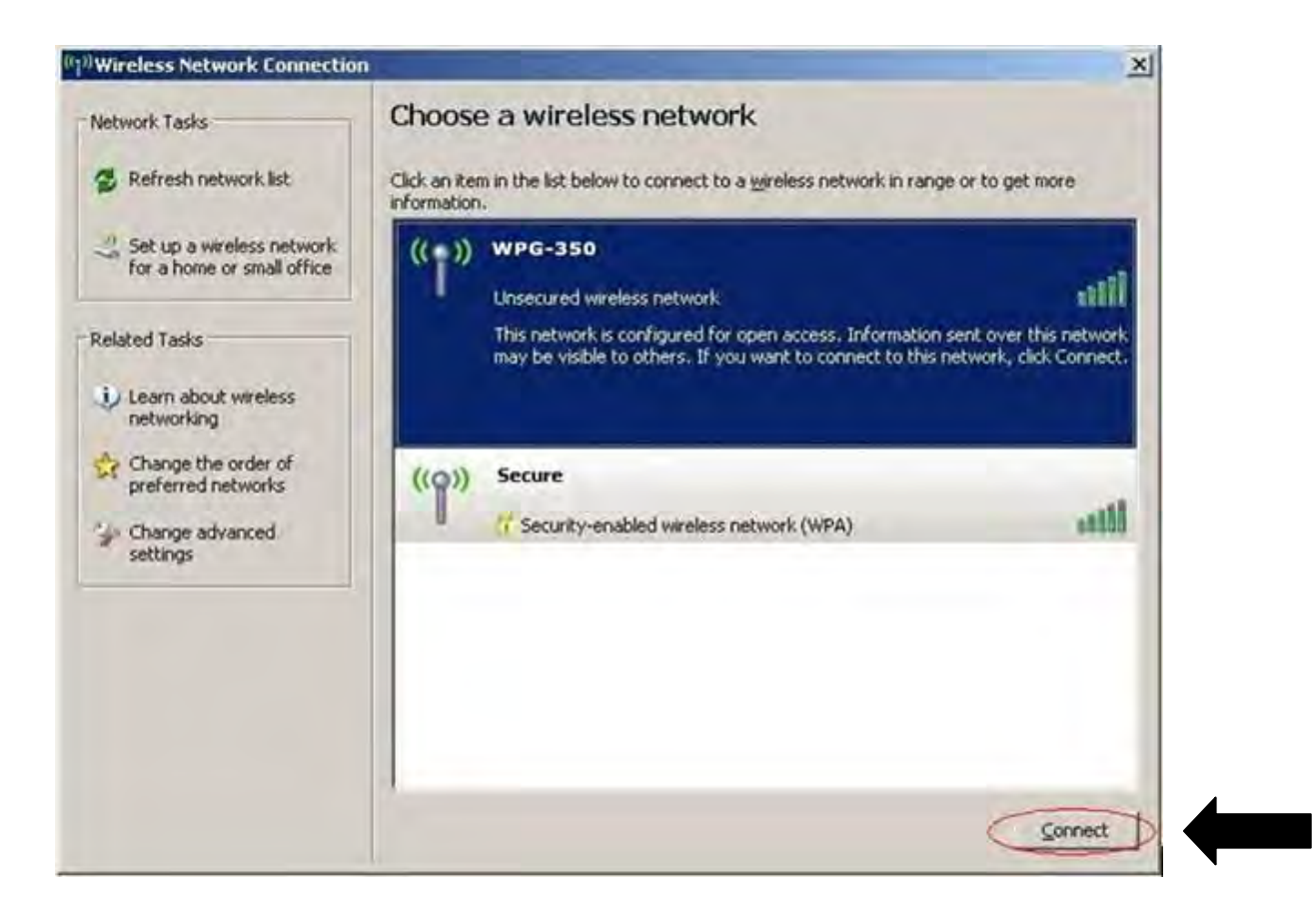

Note: If using a wireless client other than Windows, the screen above may look differently. For more details, see your PC user guide.

# <span id="page-17-0"></span>2-3 Manual Network Connection Setting

If there"s no DHCP server available on your LAN, please follow the following instructions to set the IP address of the computer.

*If the operating system of your computer is….* 

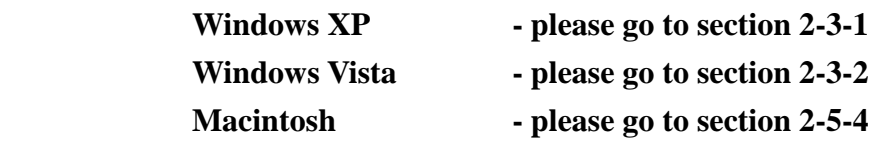

# <span id="page-18-0"></span>*2-3-1 Windows XP IP address setup:*

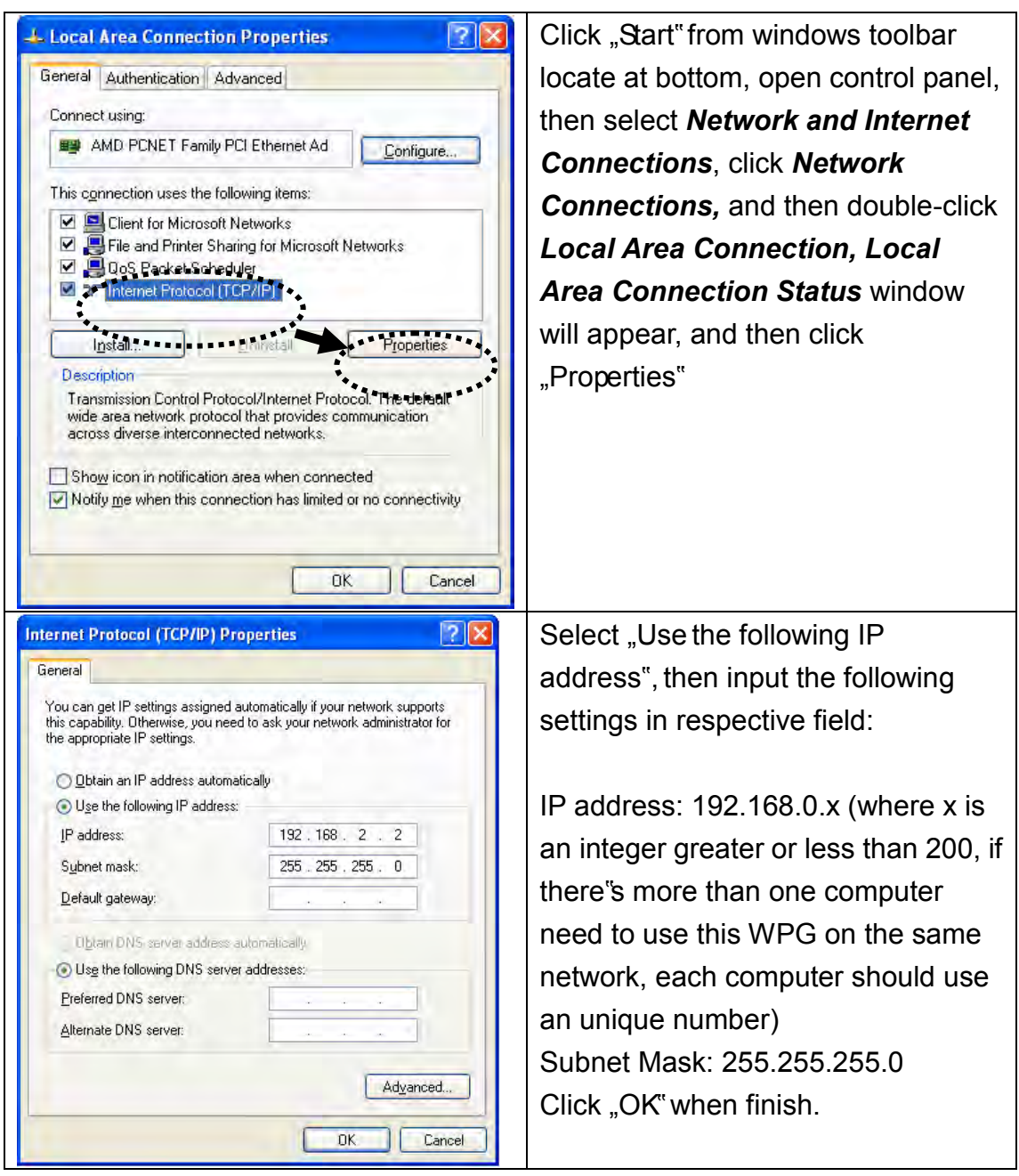

# <span id="page-18-1"></span>*2-3-2 Windows Vista IP address setup:*

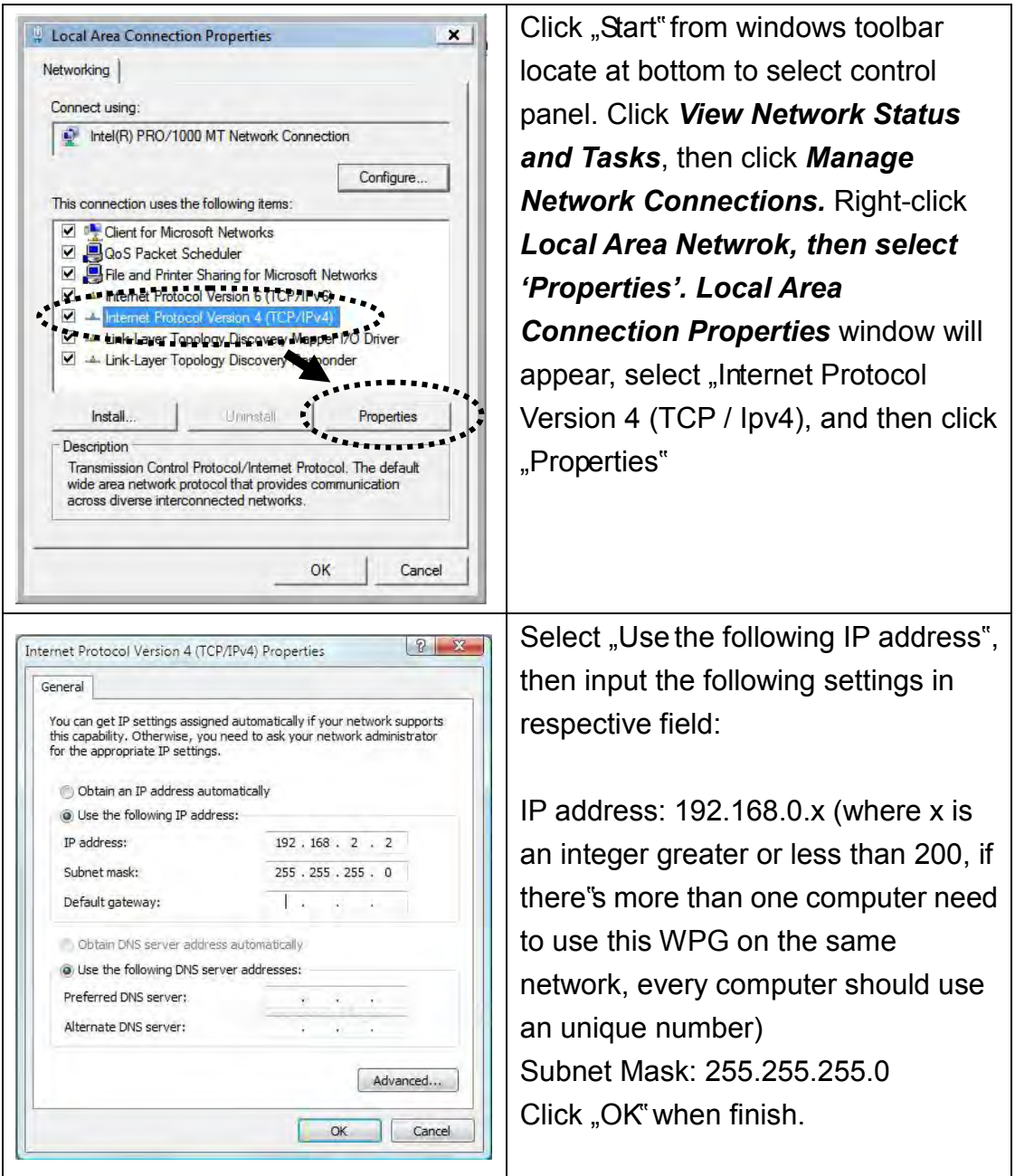

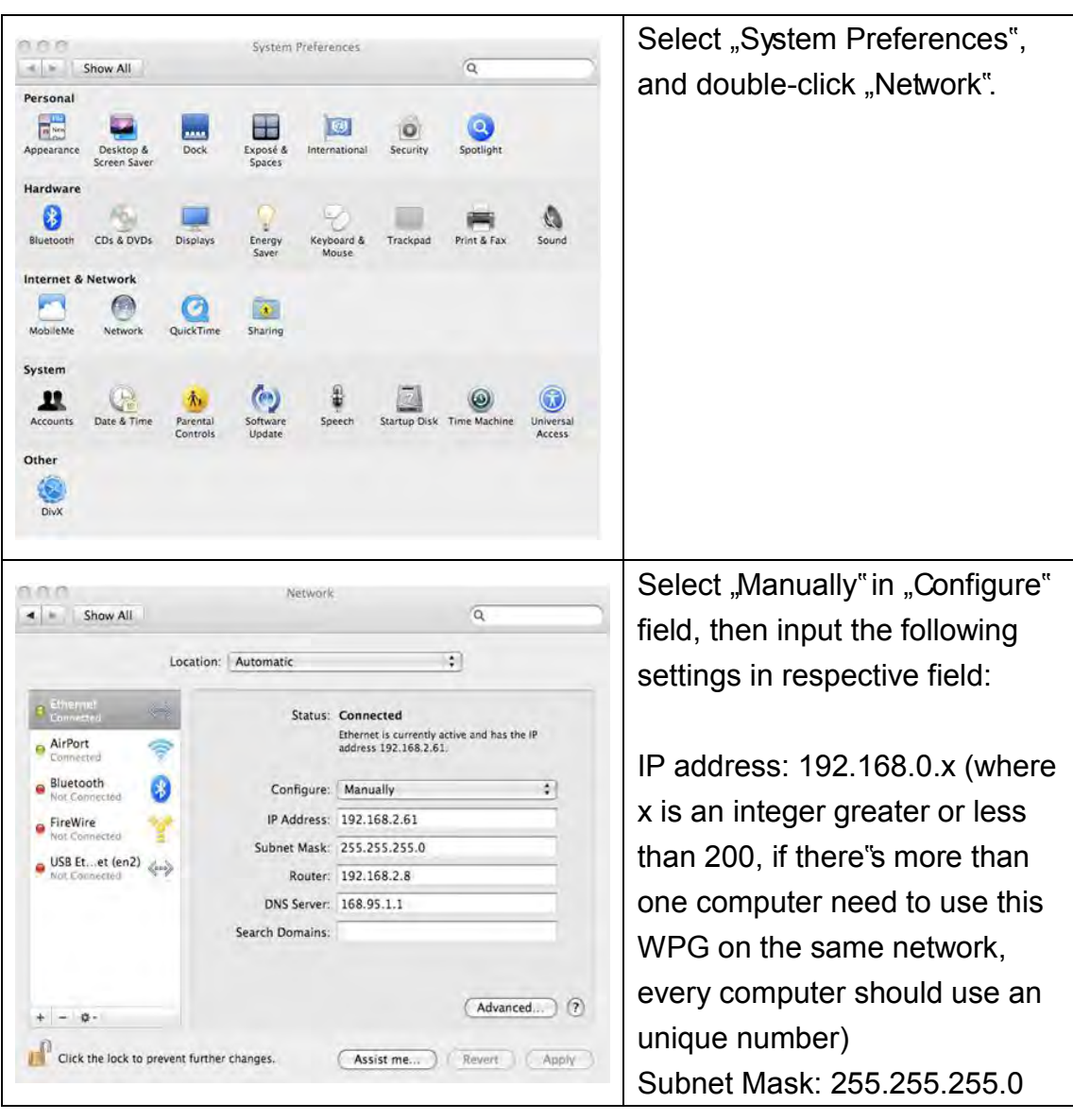

# <span id="page-20-0"></span>*2-3-3 Macintosh IP address setup:*

<span id="page-21-0"></span>Chapter III Using Application Software (PC Version)

## <span id="page-21-1"></span>3-1 Download and Install Application Software

Before any computer can use the WPG, application software must be installed first. Please follow instructions to download and install WPG application software:

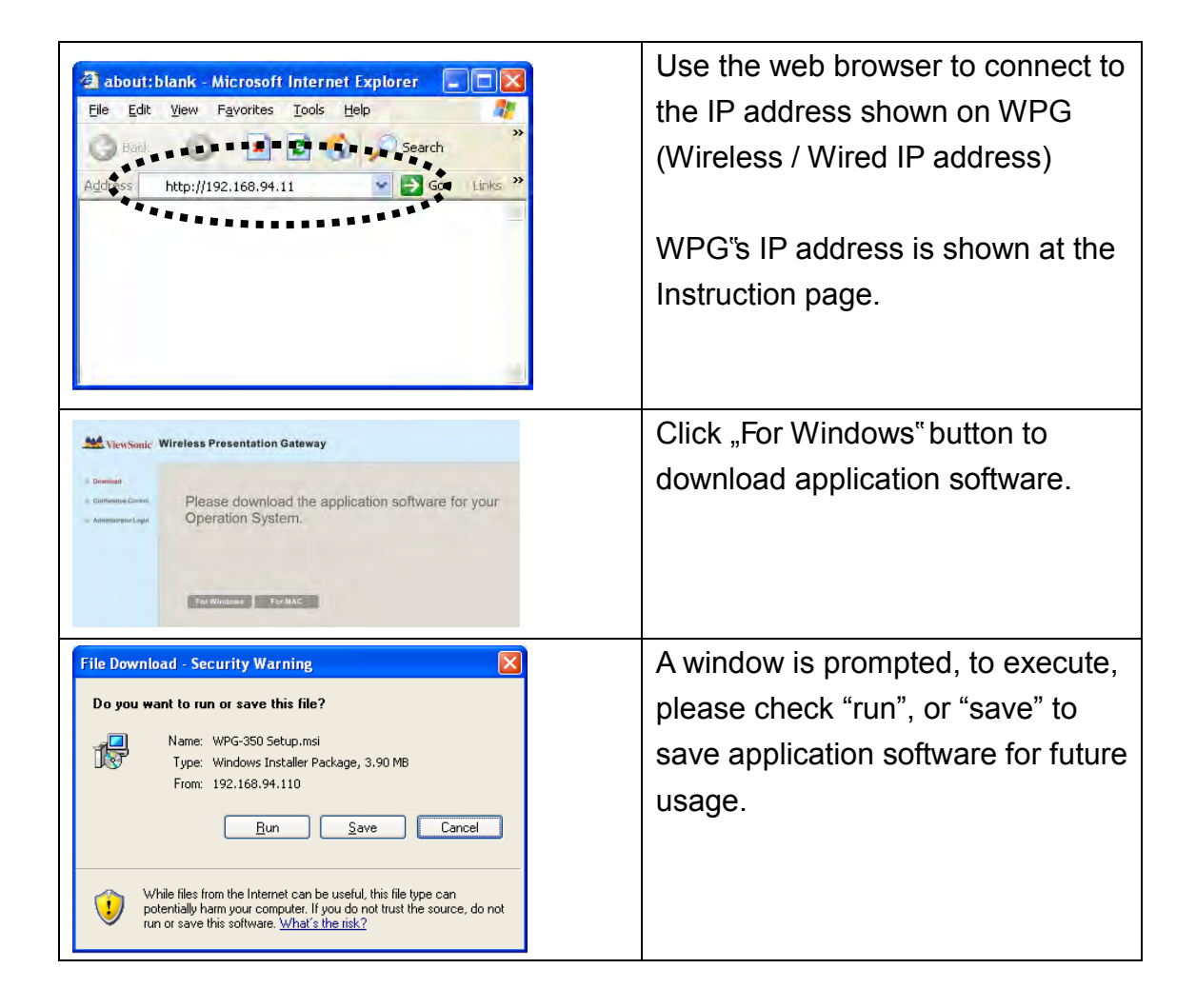

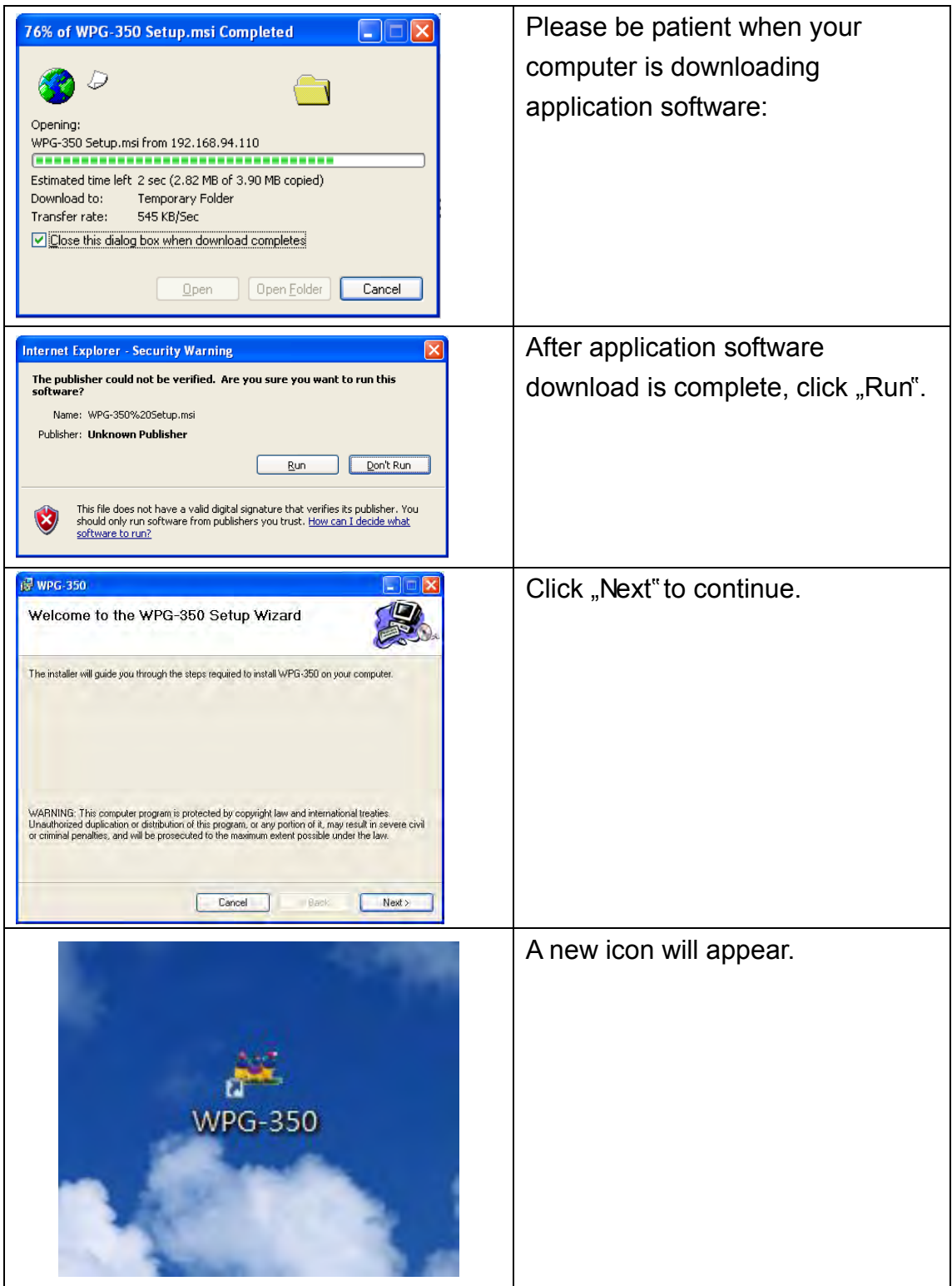

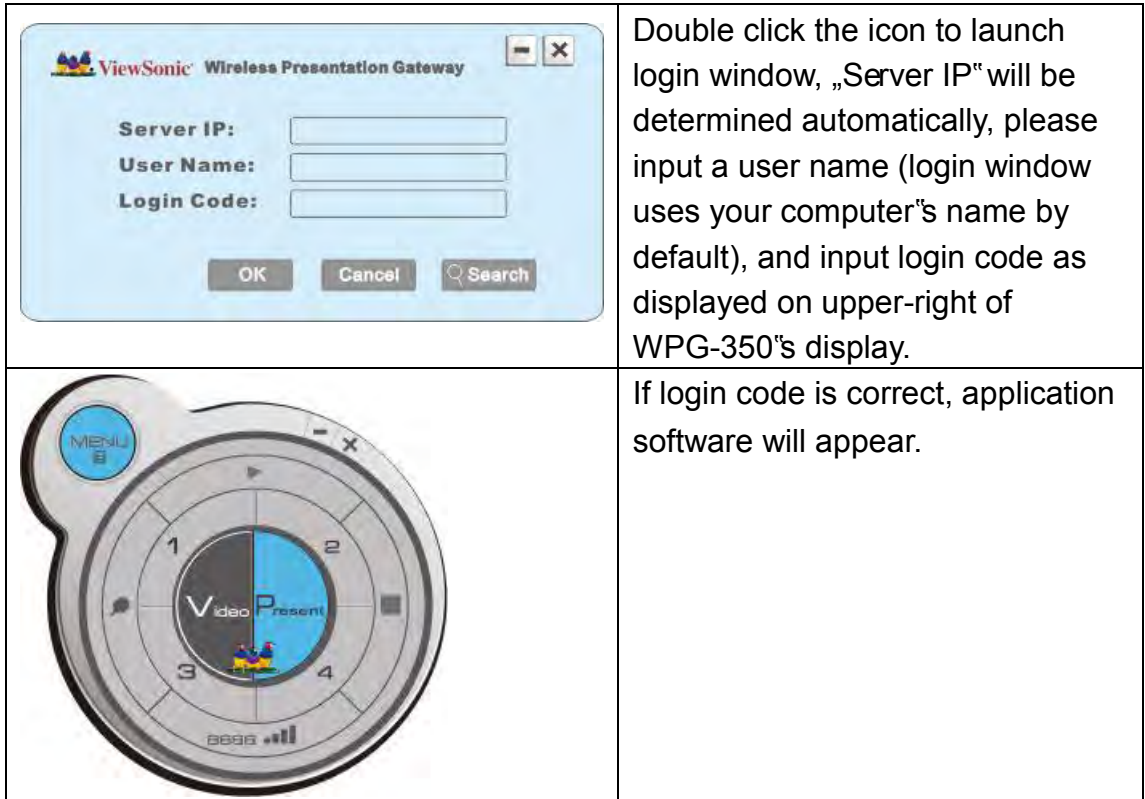

<span id="page-24-0"></span>3-2 Launch Application Software and Login

Double-click on application software to launch WPG"s application software.

Application software will search for WPG connected to local area network when it starts, WPG's device name will be displayed at "Server IP" field:

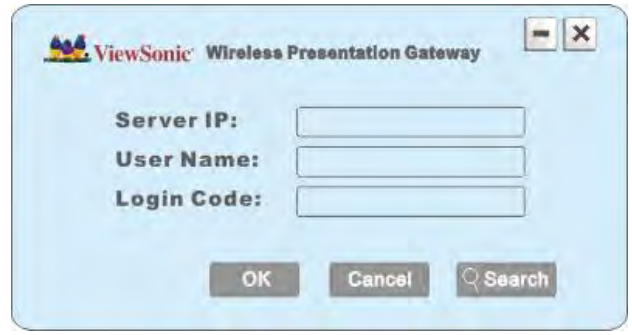

Please input a unique user name (used to identify each WPG user and should not be the same as other users) in "User Name" field, and input the login code as shown on WPG"s Instruction page. *When you're ready, click 'OK' button to continue.* 

Application software will use your computer"s name as user name. You can use this name, or input any user name in "User Name" field, and input the login code as shown on WPG"s Instruction page. *When you're ready, click 'OK' button to continue.*

Login code must match with the one display on WPG"s Instruction page, else following message would appear. Click "OK" to enter the login code again.

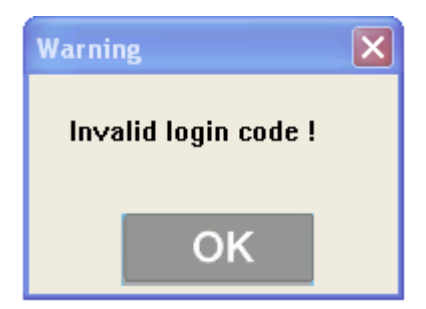

# <span id="page-25-0"></span>3-2-1 Use icon on application software

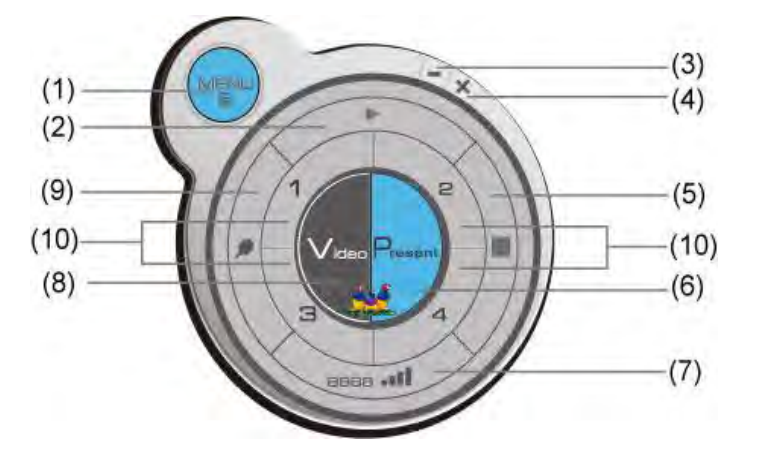

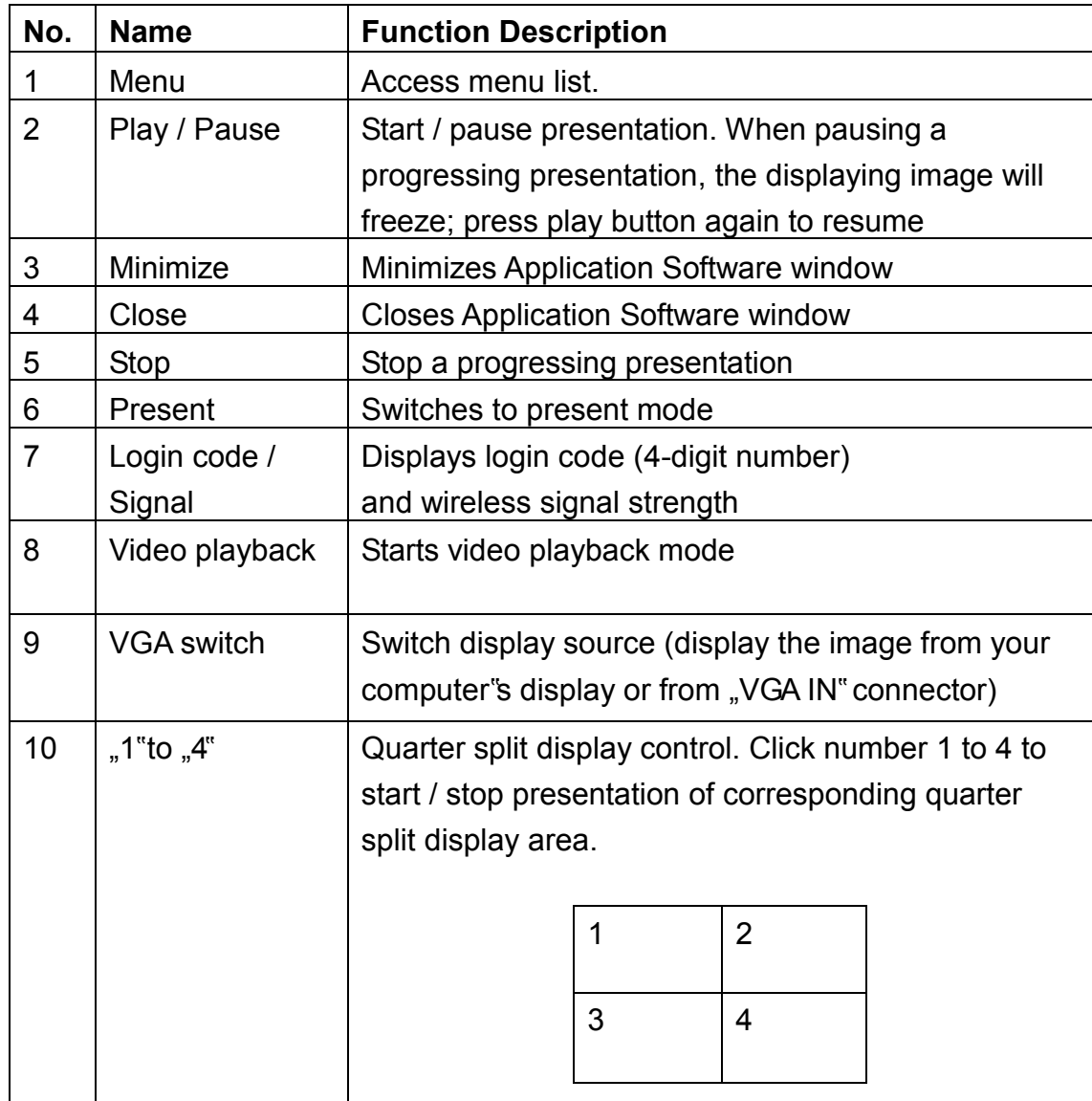

## <span id="page-26-0"></span>3-2-2 Menu List

Besides the buttons, you can also click "Menu" button to access menu list.

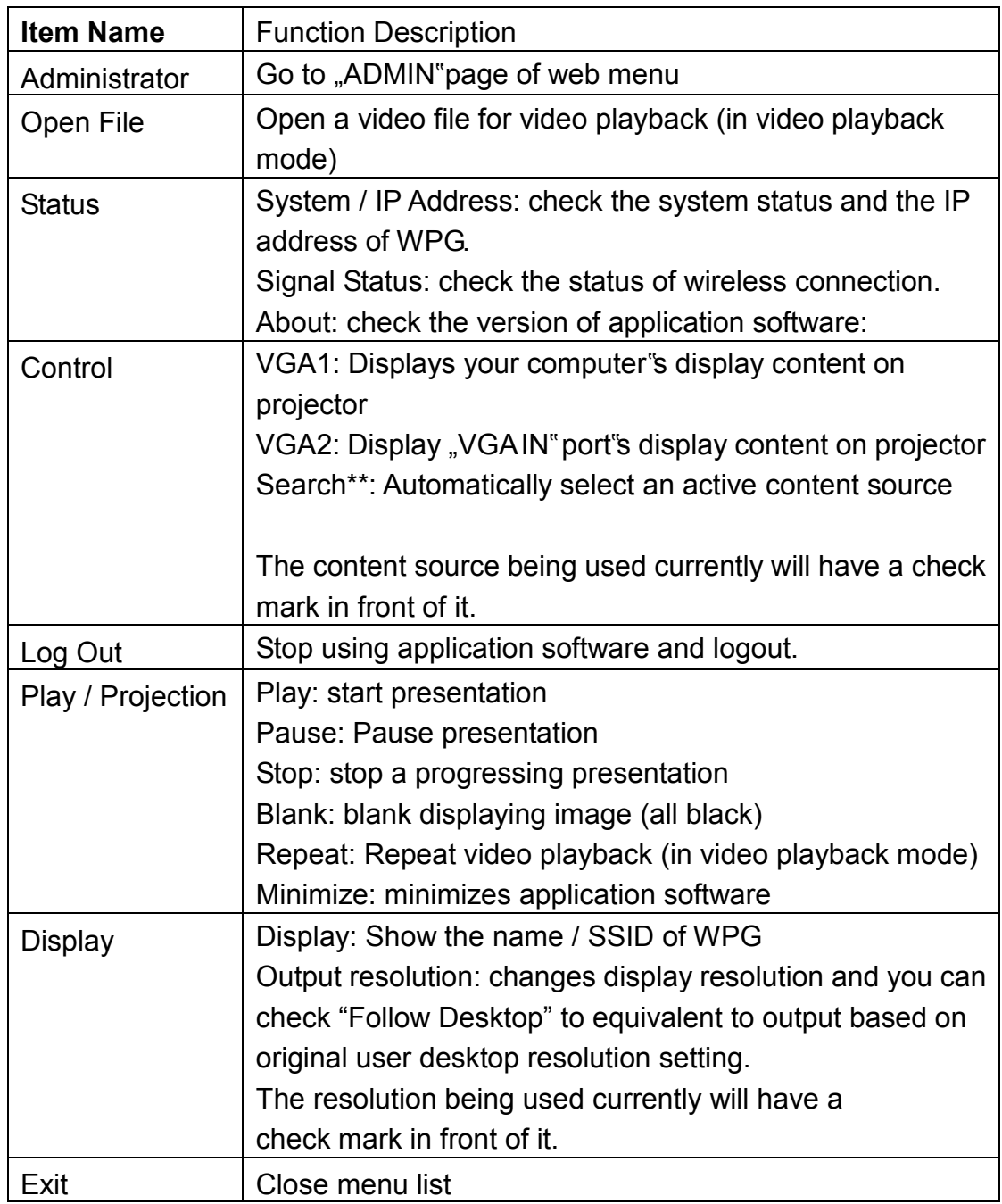

<span id="page-27-0"></span>3-3 Video playback (PC Version)

When you click "Video" button in application software, the user interface will change and look as follow:

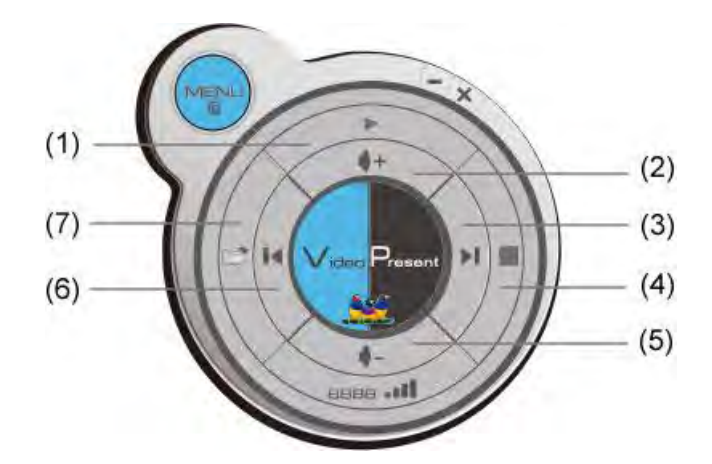

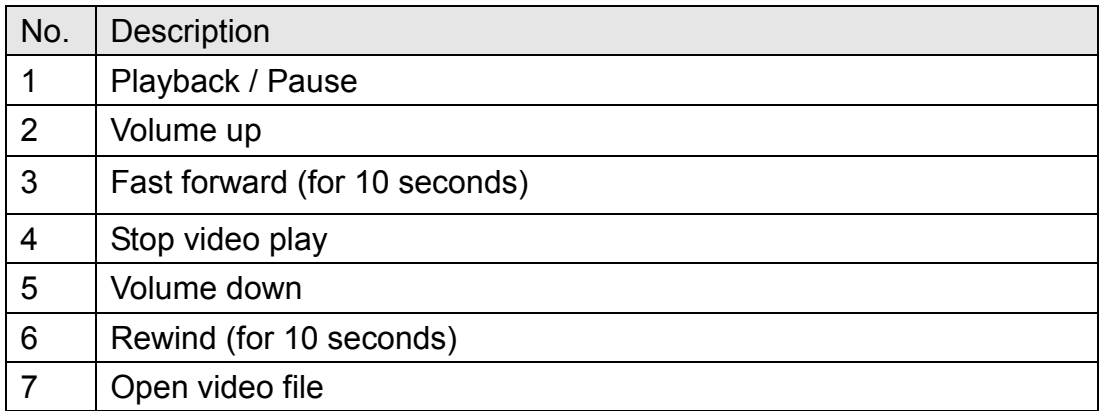

To start video playback:

- 1. Click "Video" button
- 2. Click (7)  $\overline{C}$  to open video file.
- 3. Video will start playing automatically.
- 4. Click (4)  $\blacksquare$  to stop playing video.

## <span id="page-28-0"></span>3-4 Quarter Split Screen

When there is more than one presenter, you can use this function to display up to 4 presenter"s content to present on display screen simultaneously.

To use Quarter Split Function, please login to WPG, and select a key (1 to 4) to present:

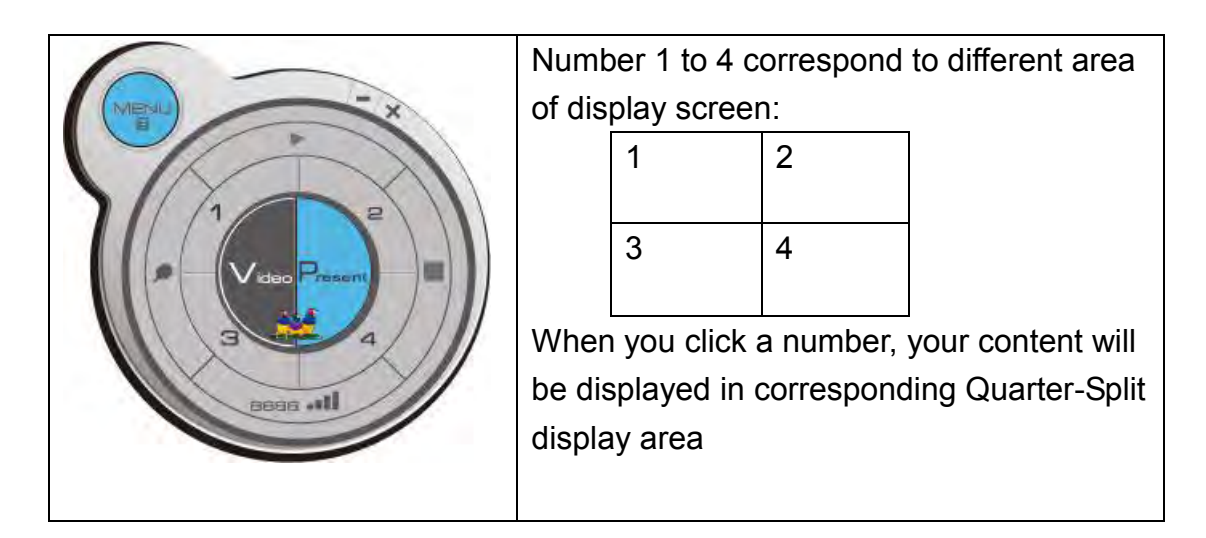

To show content in full-screen mode, simply click "Play" button; to resume to Quarter-Split display, simply click number key 1 to 4.

**NOTE: When 'Presentation Lock' is checked, no one will be able to interrupt a progressing presentation.** 

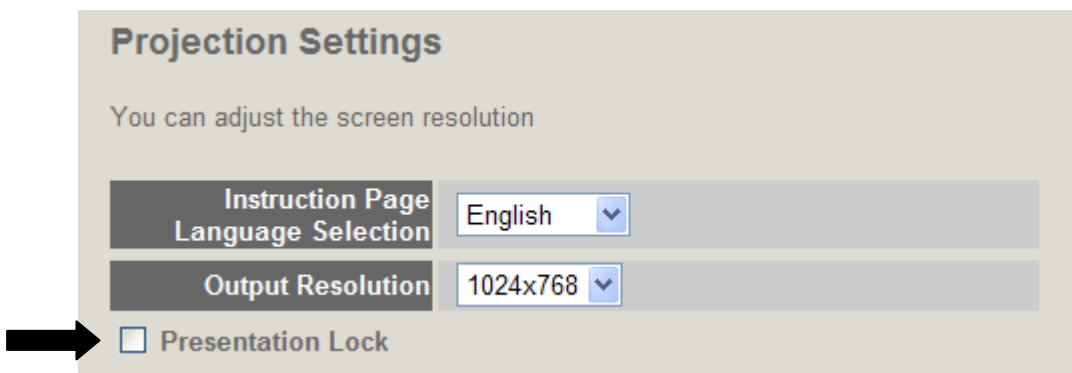

# <span id="page-29-0"></span>Chapter IV Using Application Software (MAC Version)

## <span id="page-29-1"></span>4-1 Download and Install Application Software

Before any computer can use the WPG, application software must be installed first. Please follow instructions to download and install WPG application software:

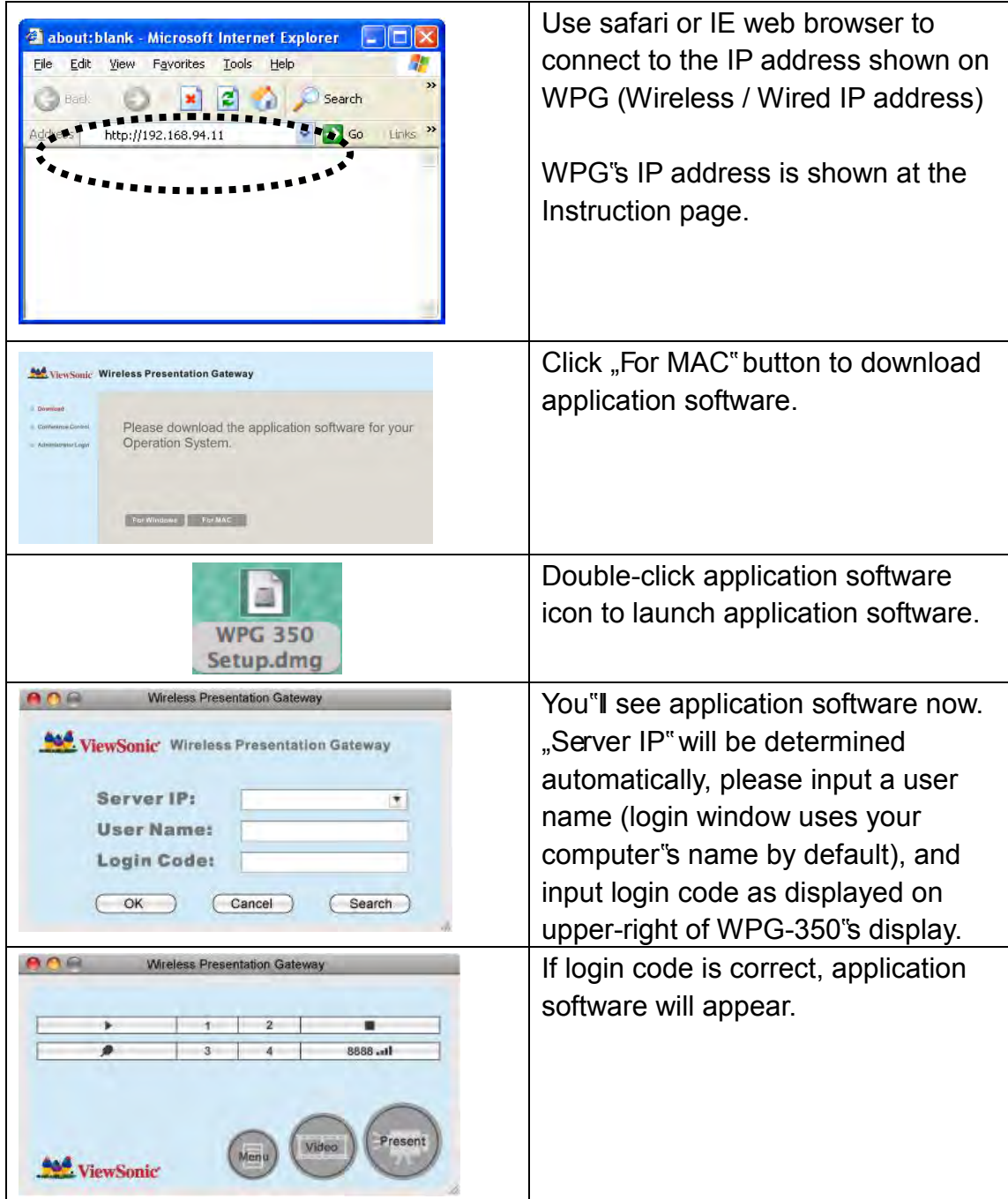

<span id="page-30-0"></span>4-2 Launch Application Software and Login (MAC Version)

Double-click on application software to launch WPG"s application software.

Application software will search for WPG connected to local area network when it starts, WPG's device name will be displayed at "Server IP" field:

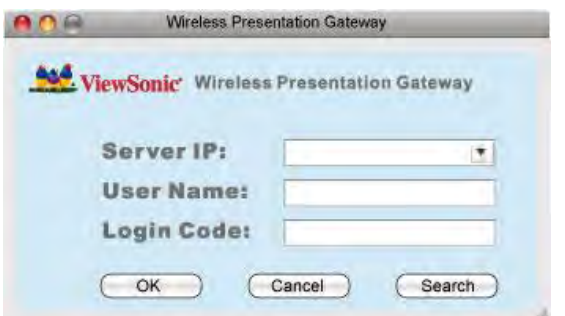

Please input a unique user name (used to identify each WPG user and should not be the same as other users) in "User Name" field, and input the login code as shown on WPG"s Instruction page. *When you're ready, click 'OK' button to continue.* 

Application software will use your computer"s name as user name. You can use this name, or input any user name in "User Name" field, and input the login code as shown on WPG"s Instruction page. *When you're ready, click 'OK' button to continue.*

Login code must match with the one display on WPG"s Instruction page, else following message would appear. Click "OK" to enter the login code again.

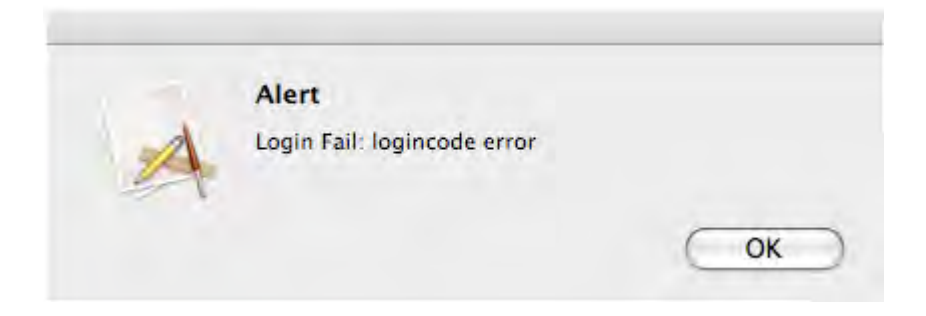

## <span id="page-31-0"></span>4-2-1 Use icon on application software

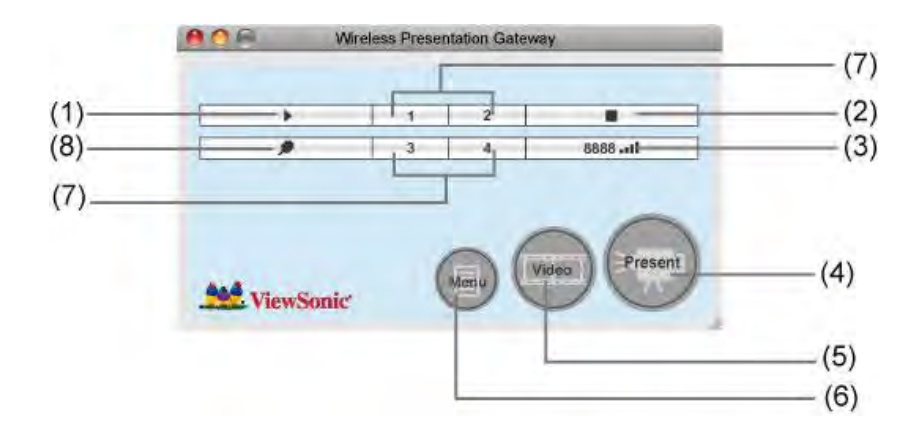

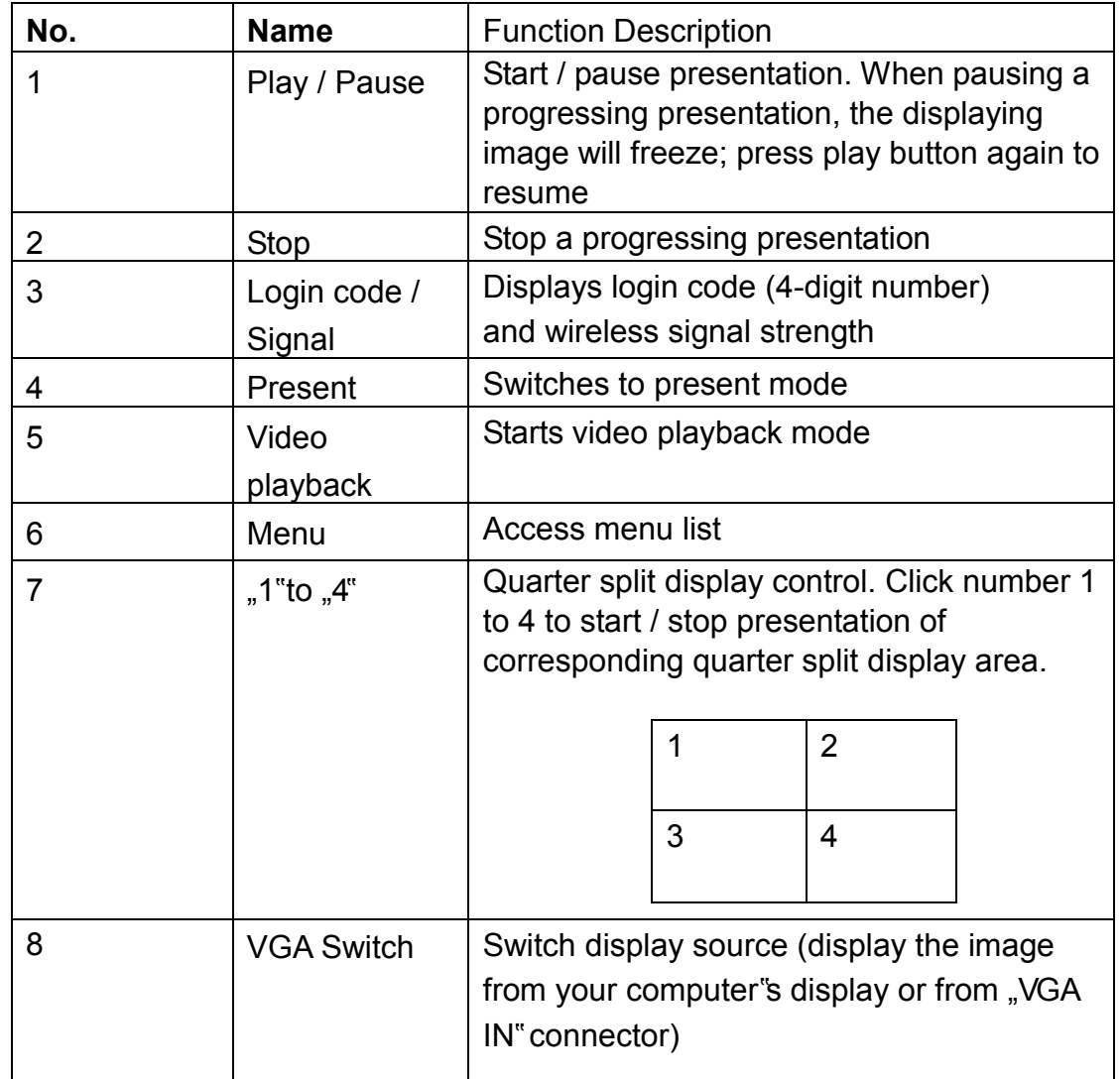

## <span id="page-32-0"></span>4-2-2 Menu List

Besides the buttons, you can also click "Menu" button to access menu list.

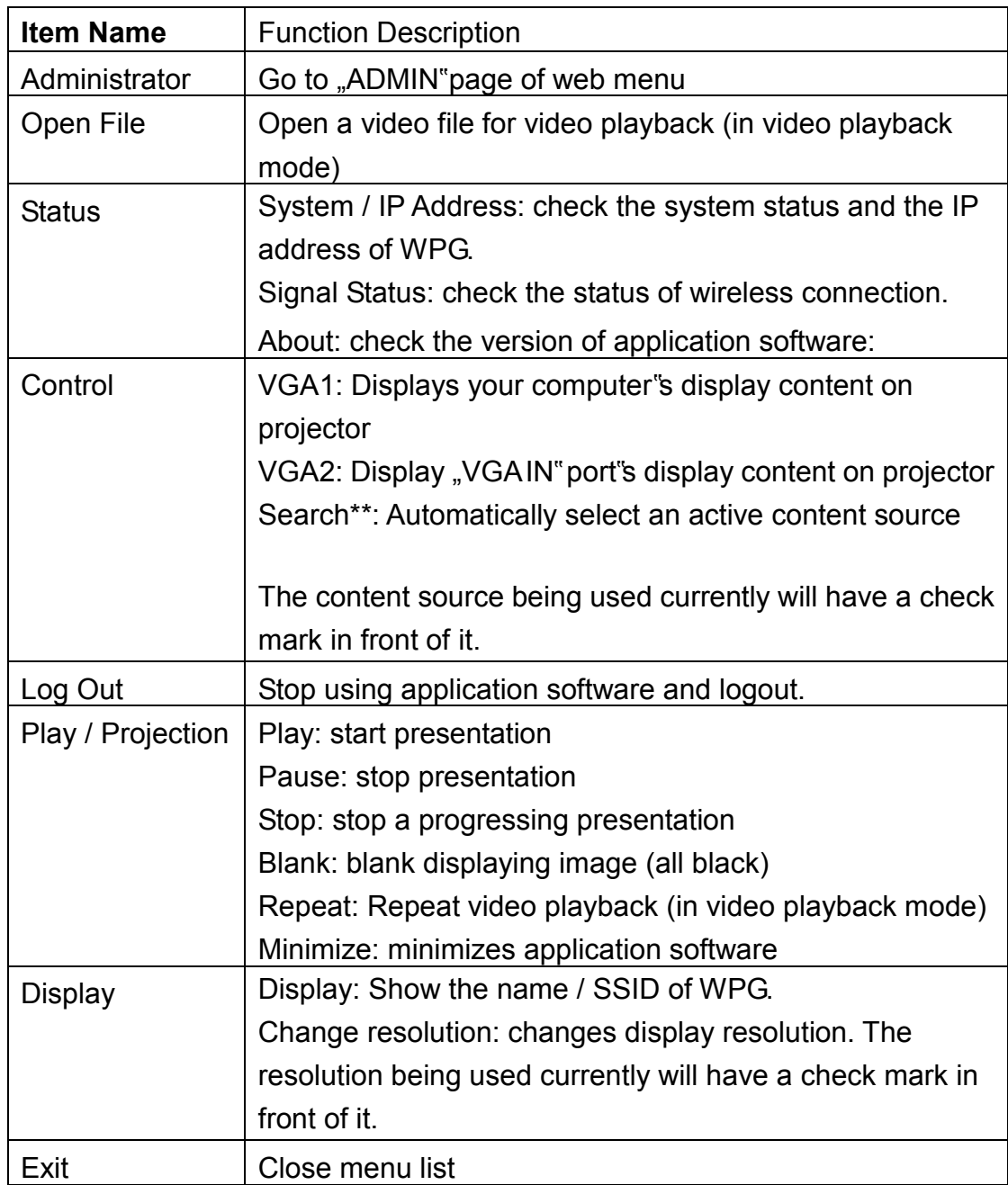

## <span id="page-33-0"></span>4-3 Video playback

When you click "Video" button in application software, the user interface will change and look as follow:

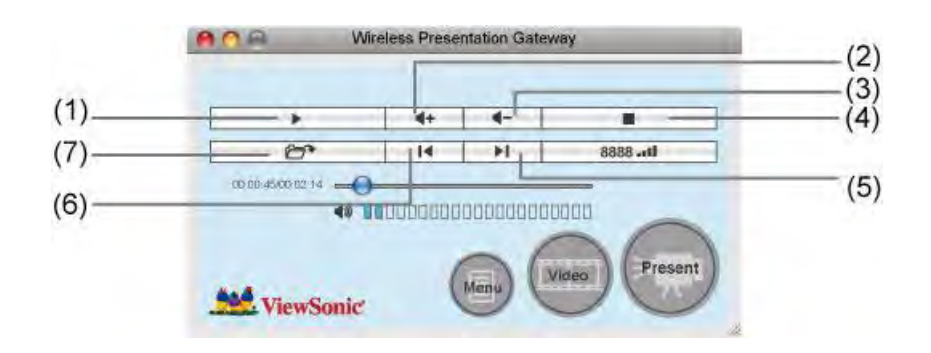

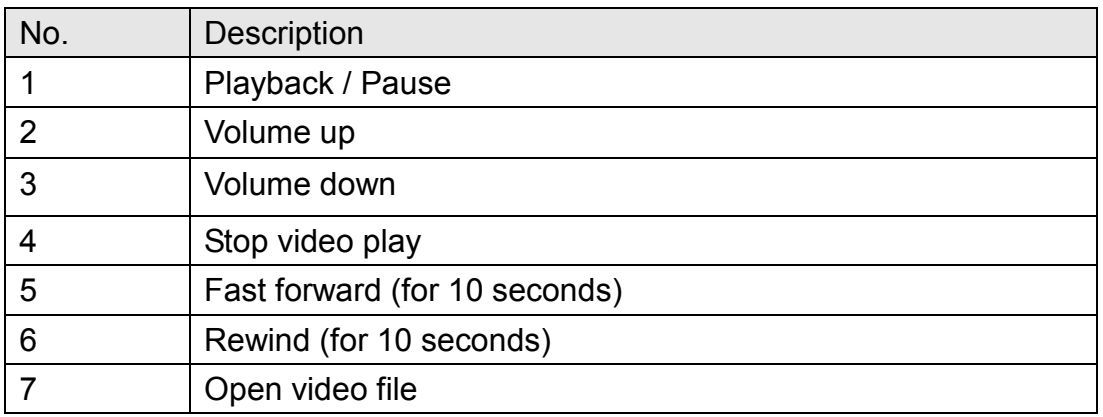

To start video playback:

- 1. Click "Video" button
- 2. Click (7)  $\overline{C}$  to open video file.
- 3. Video will start playing automatically.
- 4. Click (4)  $\blacksquare$  to stop playing video.

<span id="page-34-0"></span>4-4 Quarter Split Screen (MAC Version)

When there is more than one presenter, you can use this function to display up to 4 presenter"s content to present on display screen simultaneously.

To use Quarter Split Function, please login to WPG, and select a key (1 to 4) to present:

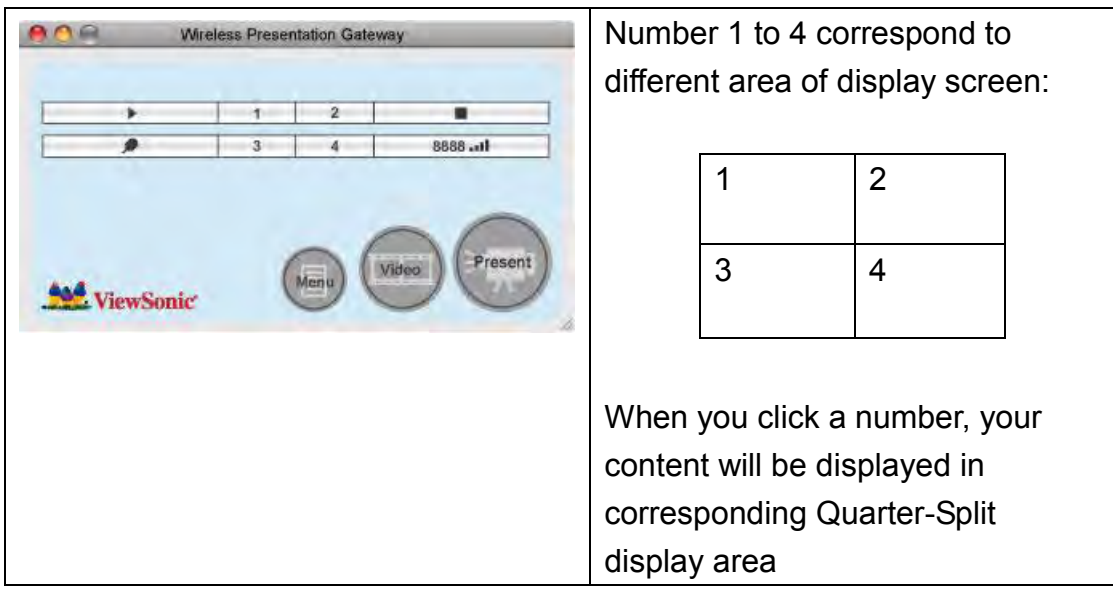

To show content in full-screen mode, simply click "Play" button; to resume to Quarter-Split display, simply click number key 1 to 4.

**NOTE: When 'Presentation Lock' is checked, no one will be able to interrupt a progressing presentation.** 

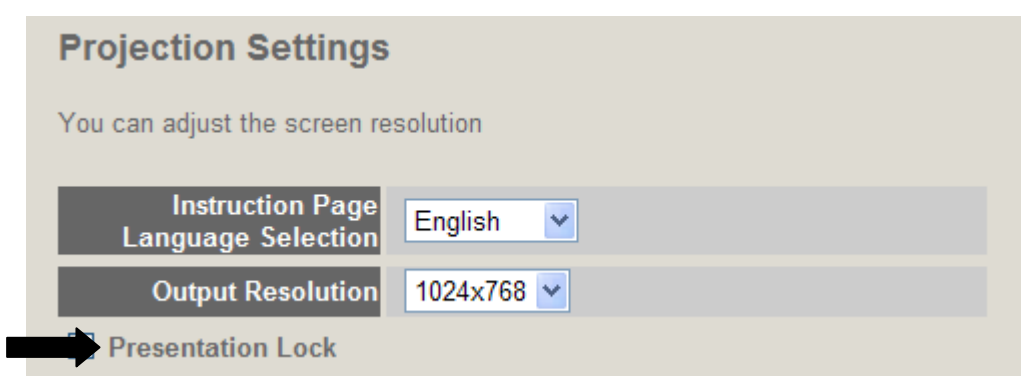

# <span id="page-35-0"></span>Chapter V Configure WPG

## <span id="page-35-1"></span>5-1 Conference Control

When there is more than one presentation login to WPG, you can control the content from different presenter via Conference Control webpage.

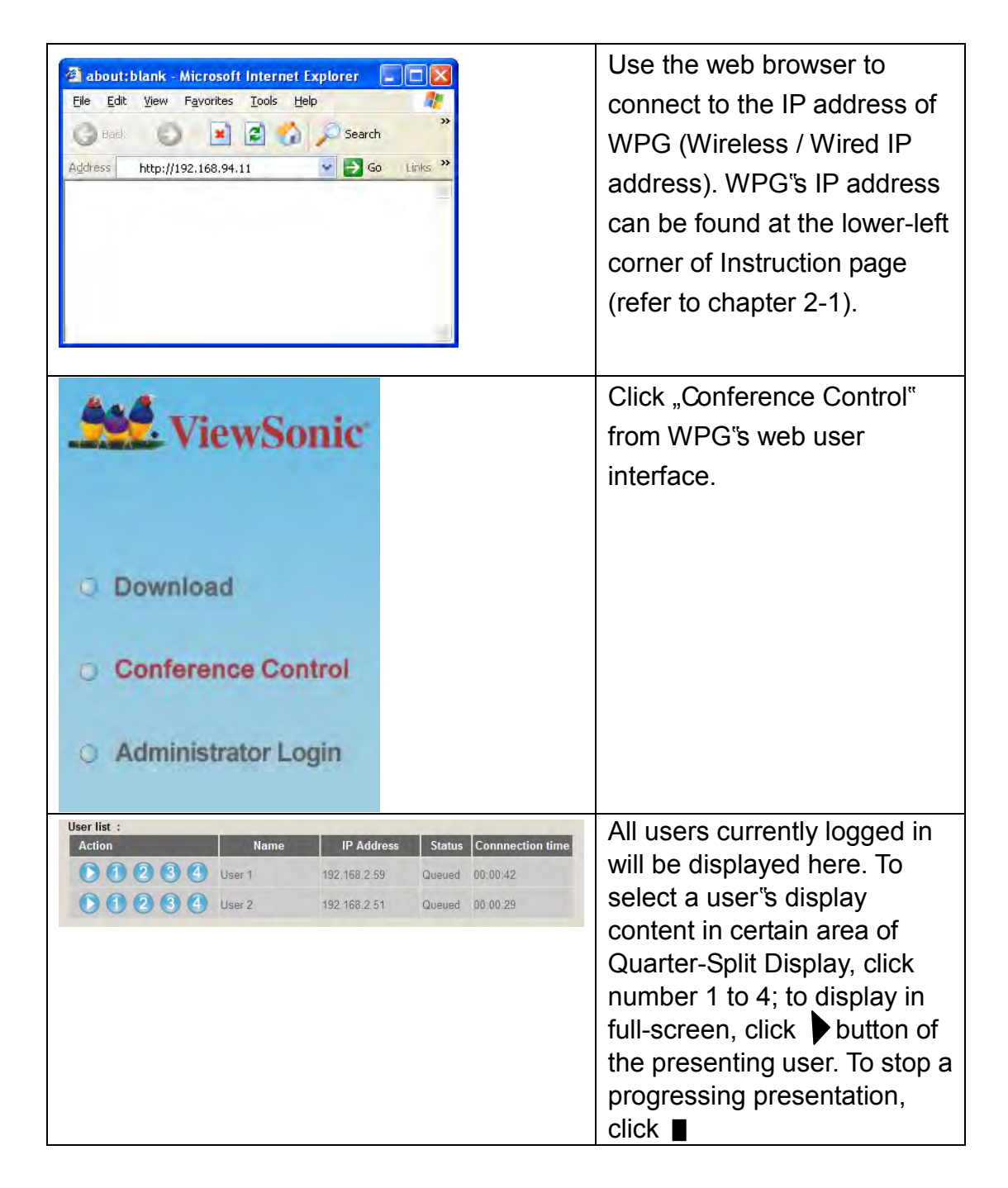

To select user by remote controller:

When there is more than one connected application software, you can also use remote controller to select one of them to display the content (same as "Conference control" function described in last chapter). Press "Login" button on remote control.

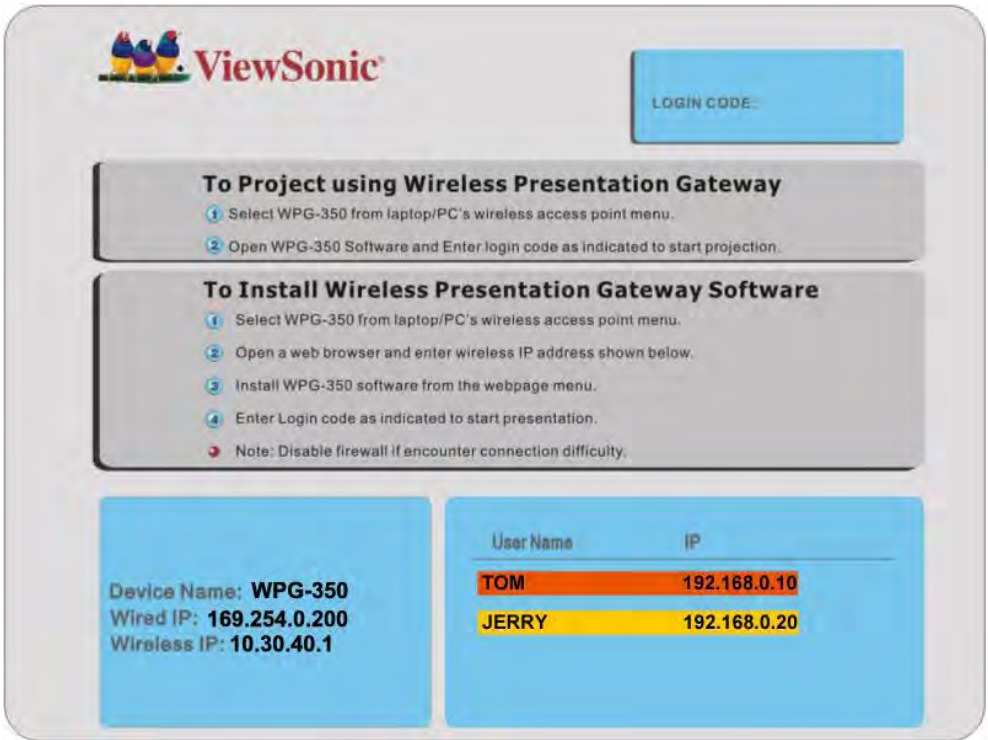

You can use "Prev." and "Next" button on the remote controller to move the bar, then click  $\blacktriangleright$  button to select the presenting user.

<span id="page-37-0"></span>5-2 Connect to Web Configuration Menu

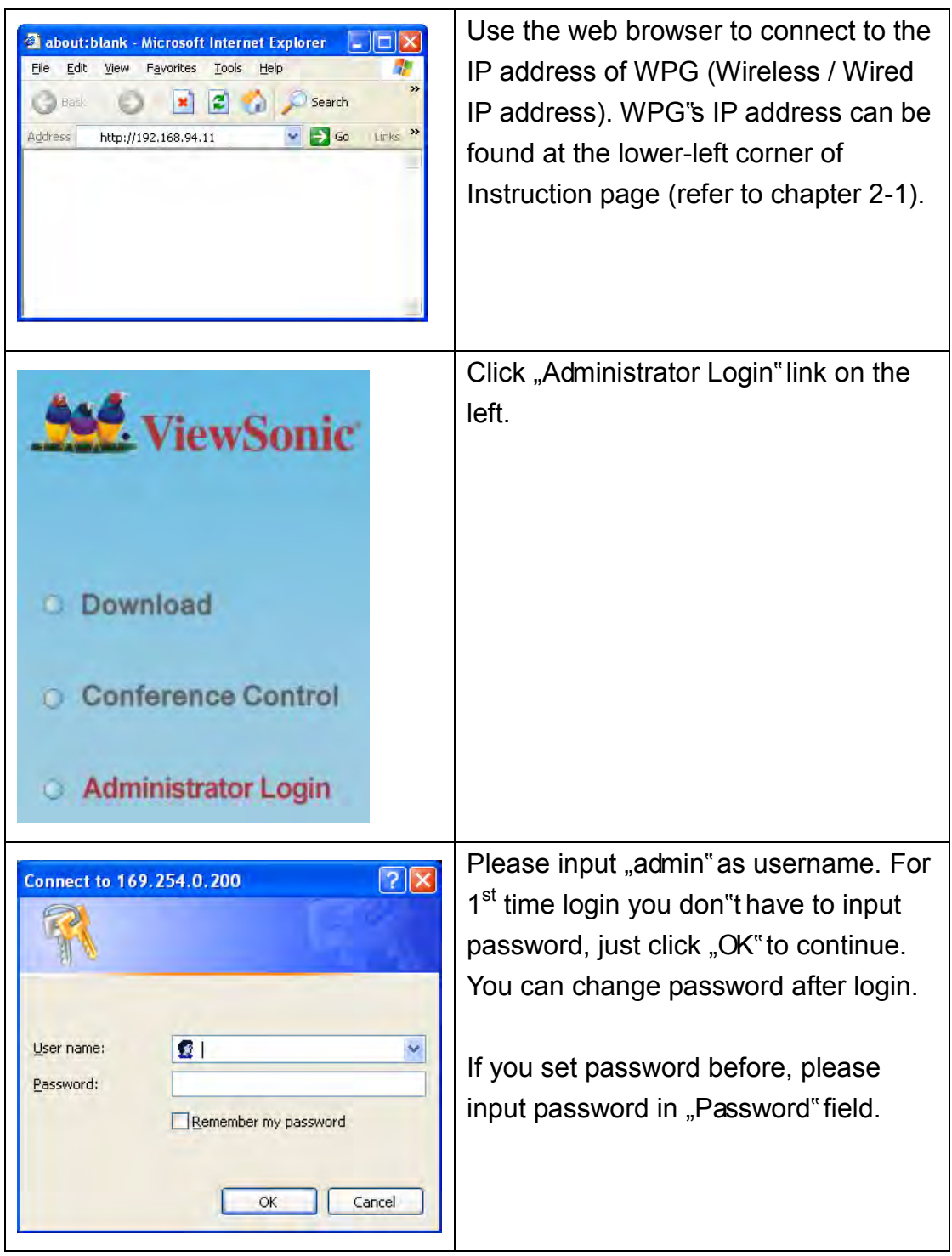

#### <span id="page-38-0"></span>5-3 Status & Info

Displays system information, like system software version and IP address. Many useful information can be obtained here when you need help about system configuration and firmware upgrade.

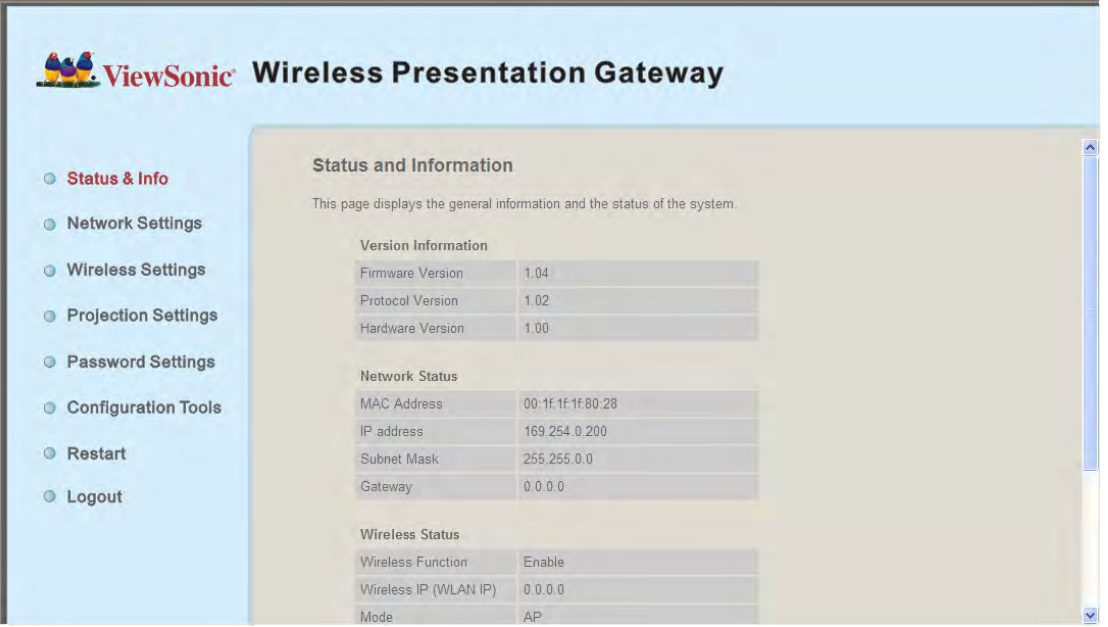

<span id="page-38-1"></span>5-4 Network Settings

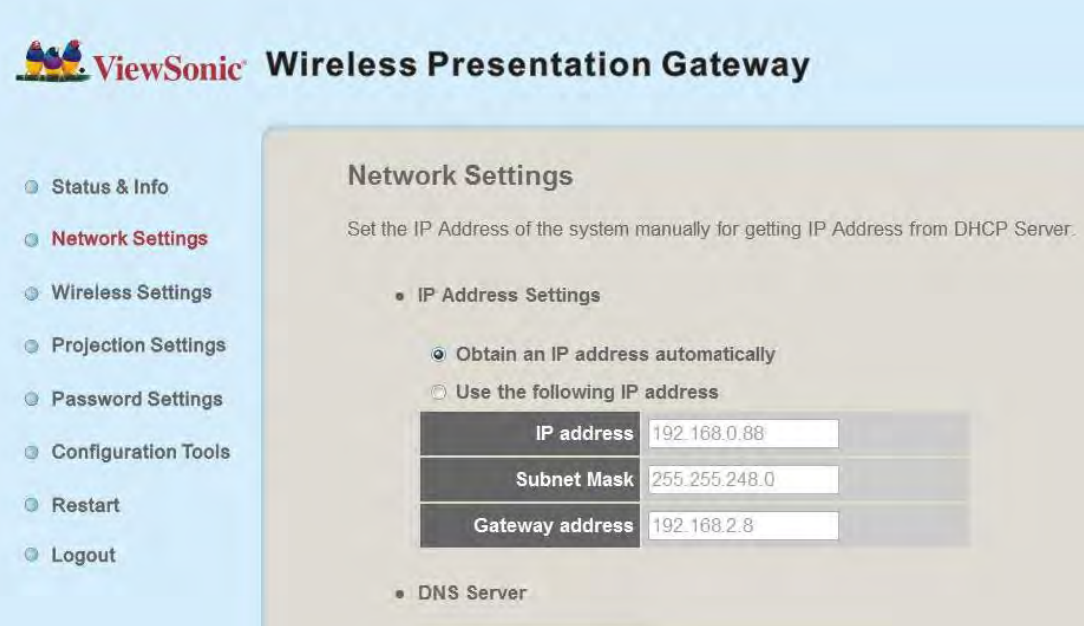

Displays and configures the network settings.

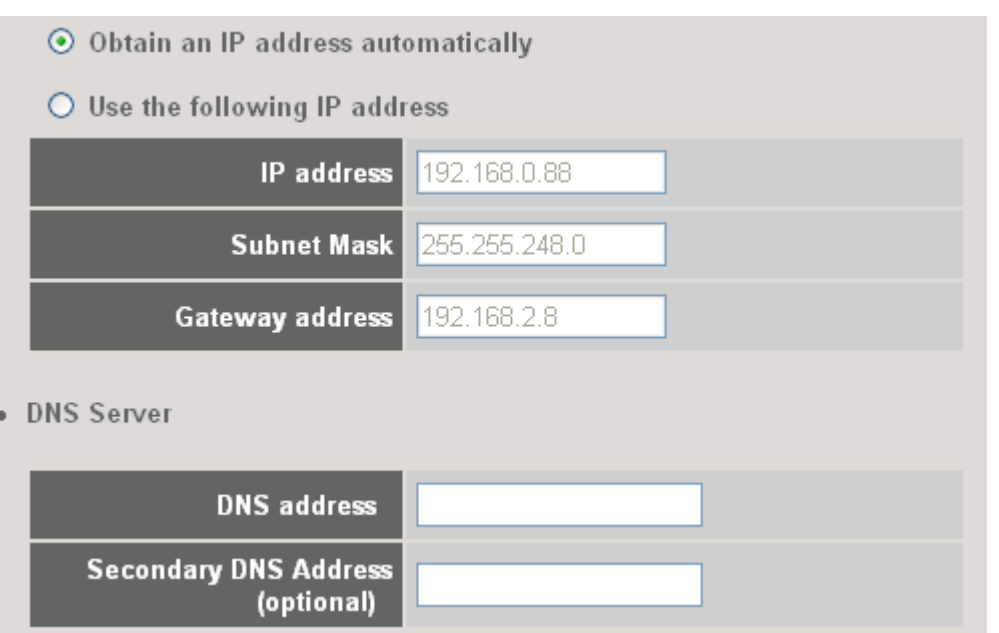

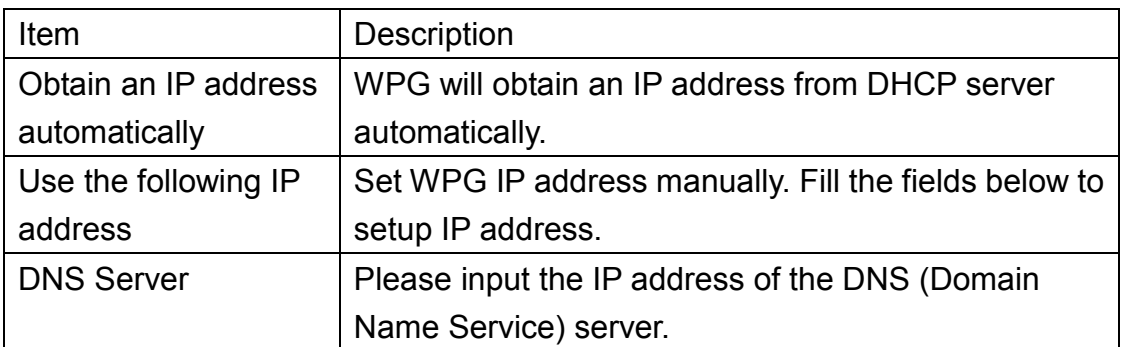

Click "Apply" button to save the settings.

NOTE: When the configuration settings are changed, you must restart the network connection. You can restart the network connection by clicking "Restart" on the web configuration menu.

## <span id="page-40-0"></span>5-5 Wireless Settings

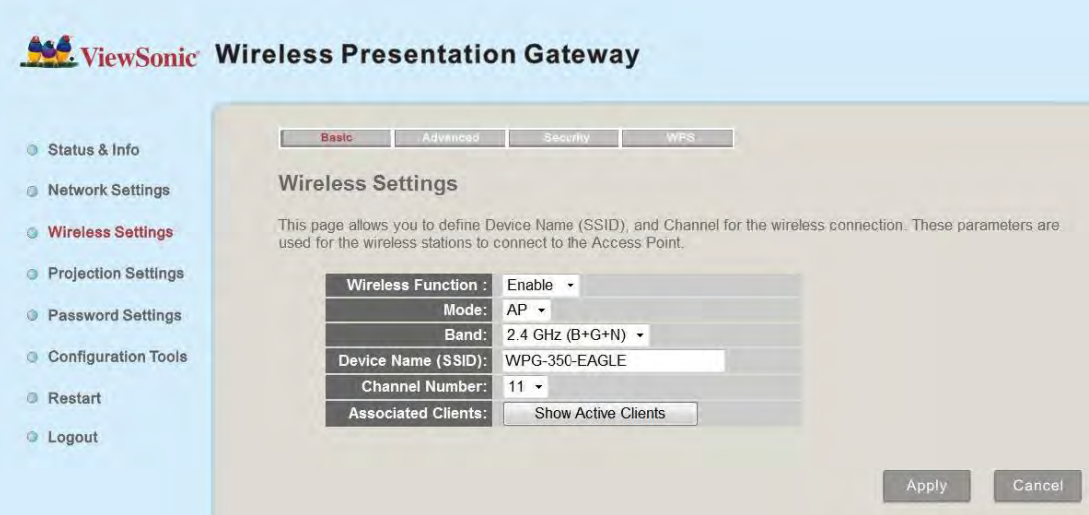

Configures wireless network settings.

# <span id="page-40-1"></span>*5-5-1 'Basic' Settings*

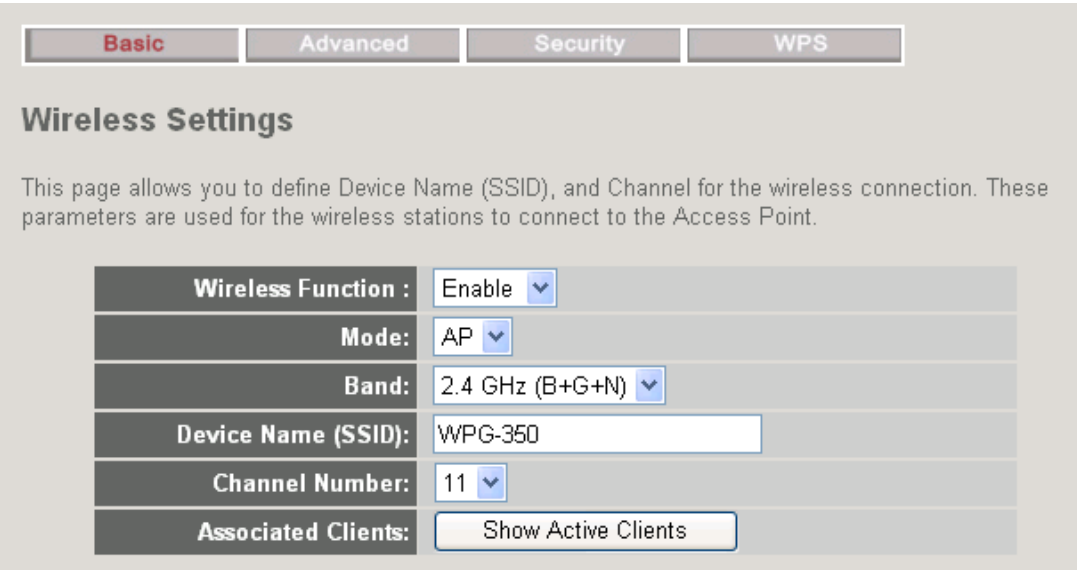

Displays and configures the wireless settings.

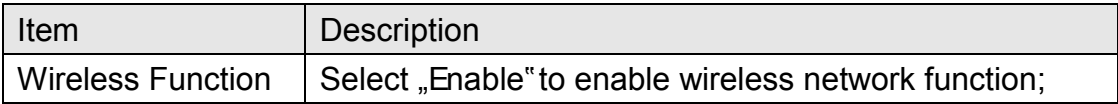

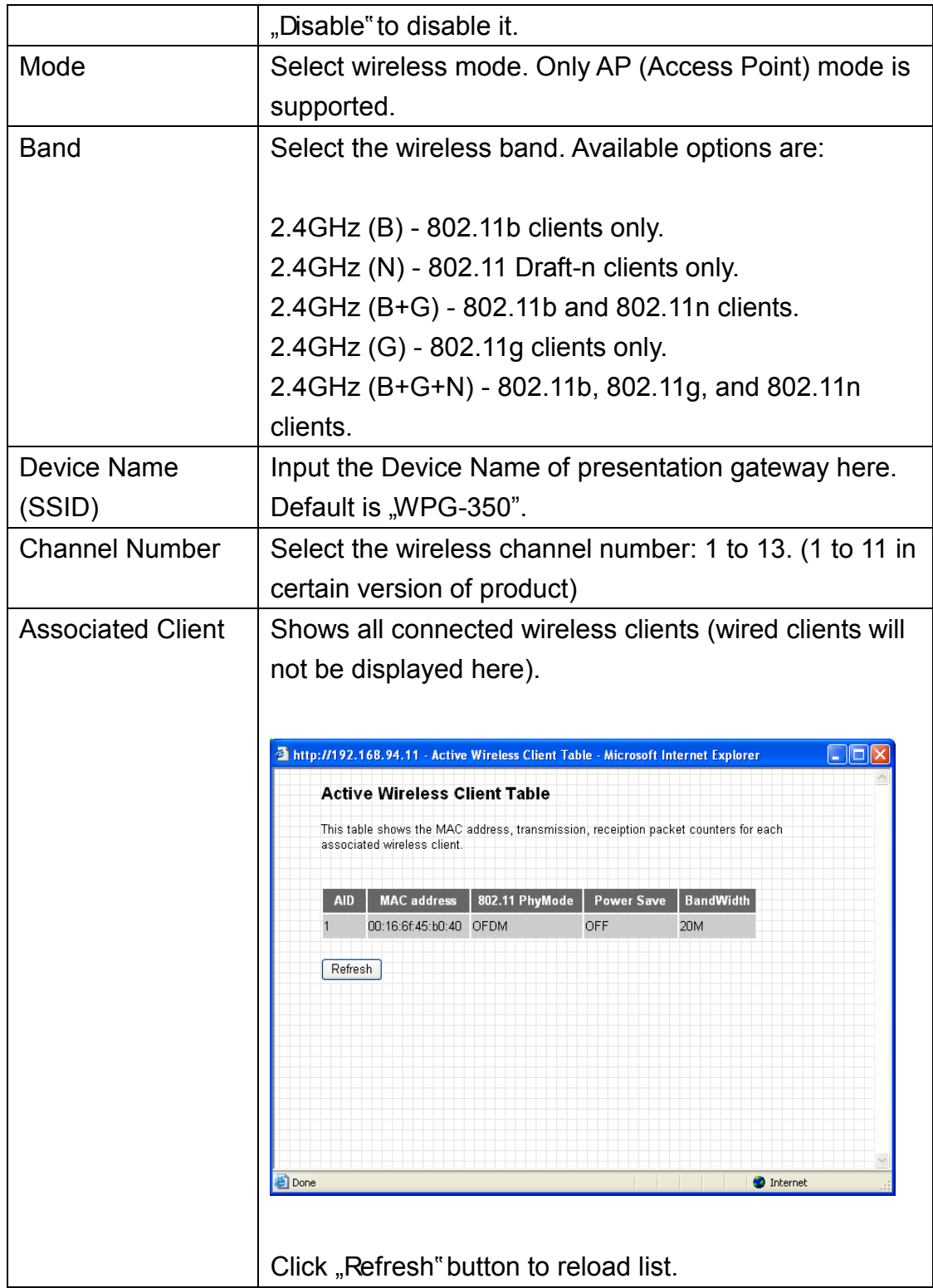

Click "Apply" button to save the settings.

NOTE: When the configuration settings are changed, you must restart the network connection. You can restart the network connection by clicking "Restart" on the web configuration menu.

# <span id="page-42-0"></span>*5-5-2 'Advanced' Settings*

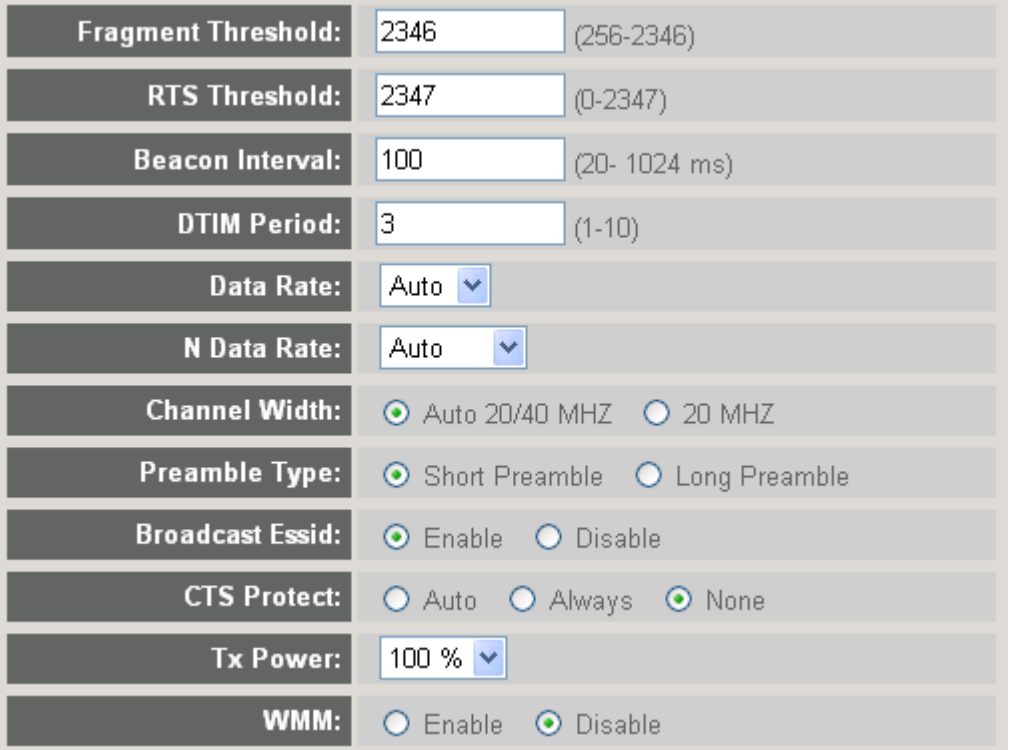

## **Display and configures the advanced settings.**

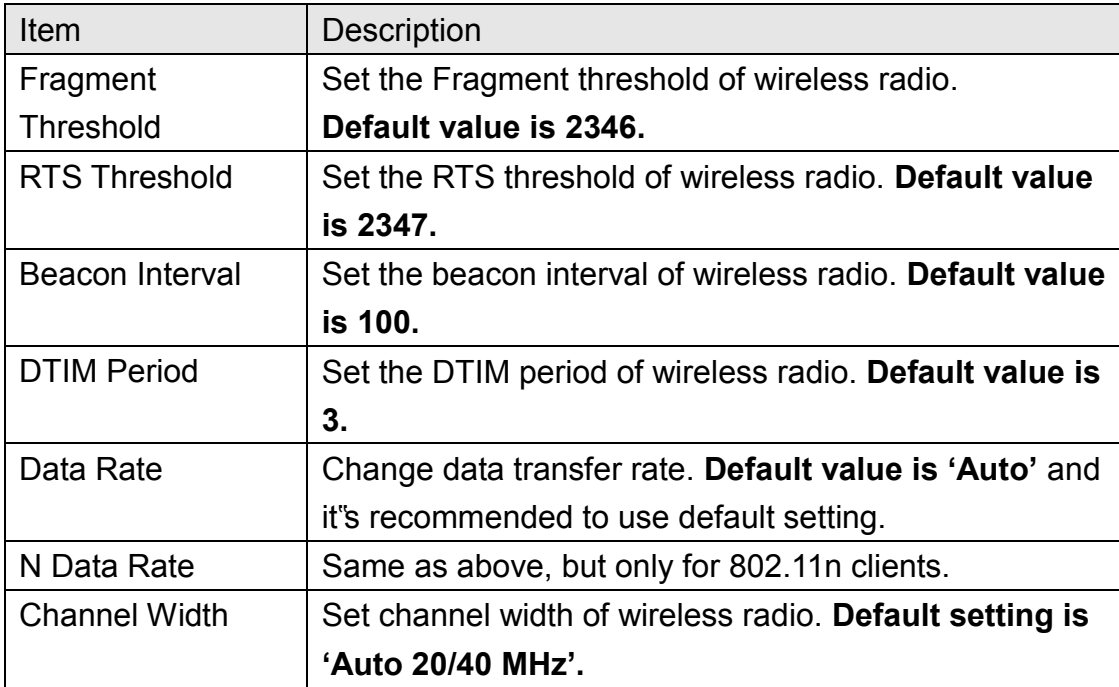

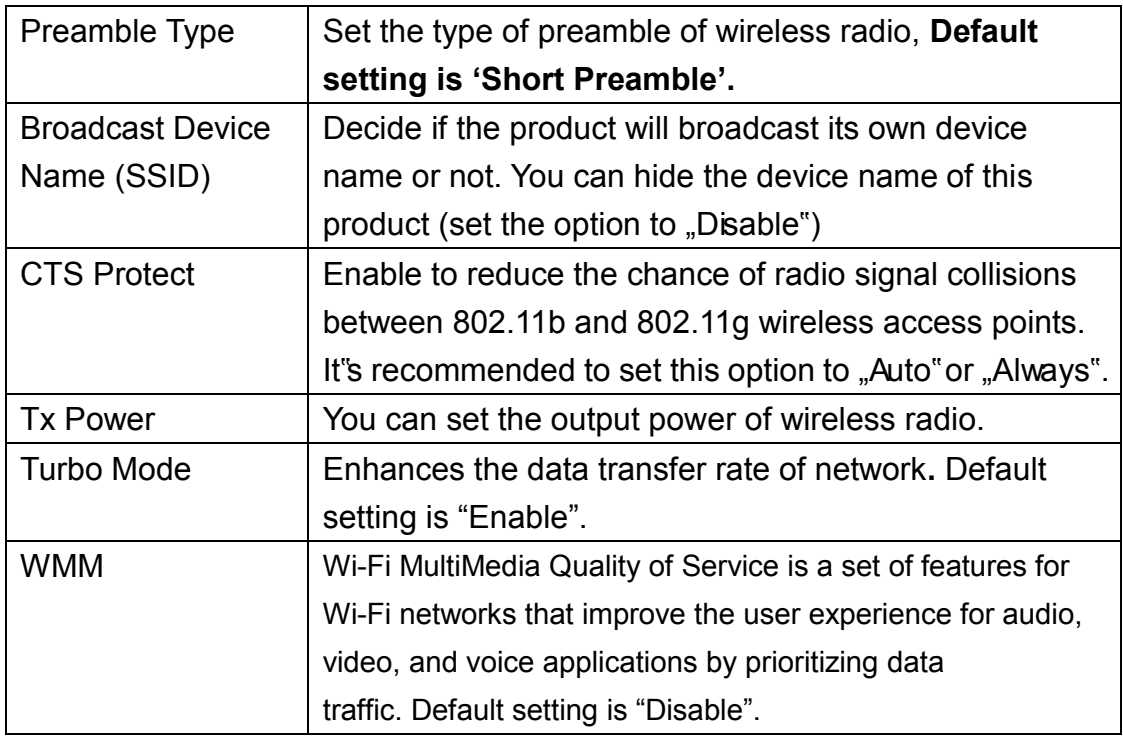

Click "Apply" button to save the settings.

NOTE: When the configuration settings are changed, you must restart the network connection. You can restart the network connection by clicking "Restart" on the main menu.

## <span id="page-43-0"></span>*5-5-3 'Security' Settings*

## *5-5-3-1 Encryption: Disabled*

Disables wireless encryption. Other people may intercept the content of presentation if wireless data is not encrypted, and this will allow everyone to connect to this product, unless 802.1x authentication is enabled.

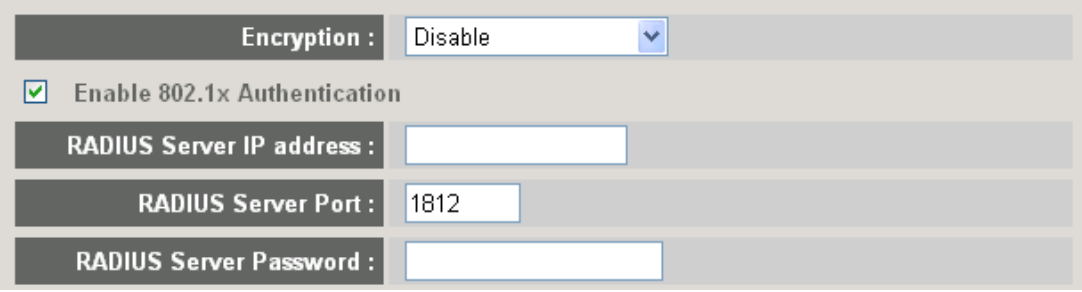

Display and configures the encryption settings.

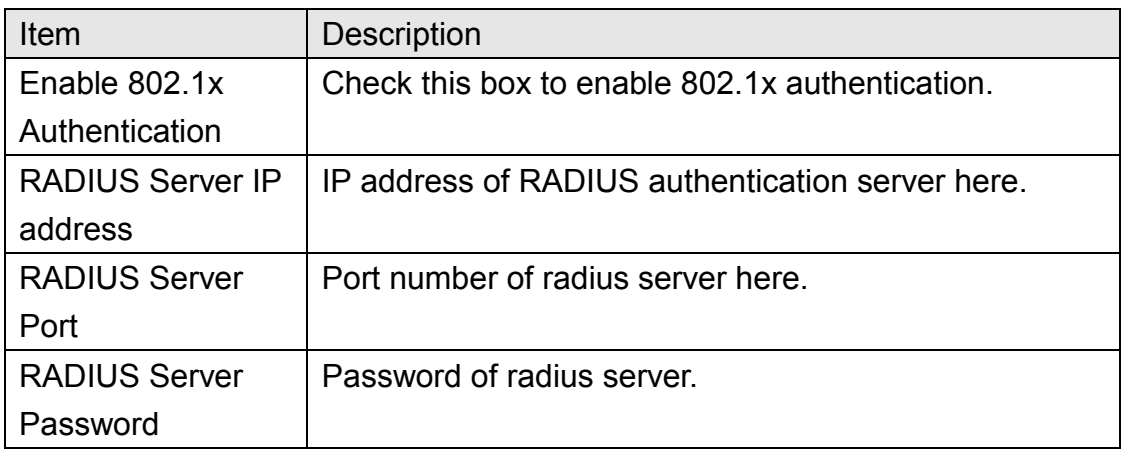

Click "Apply" button to save the settings.

NOTE: When the configuration settings are changed, you must restart the network connection. You can restart the network connection by clicking "Restart" on the main menu.

## *5-5-3-2 Encryption: WEP*

Enable WEP encryption. Wireless clients must support WEP encryption and know the encryption key you set here.

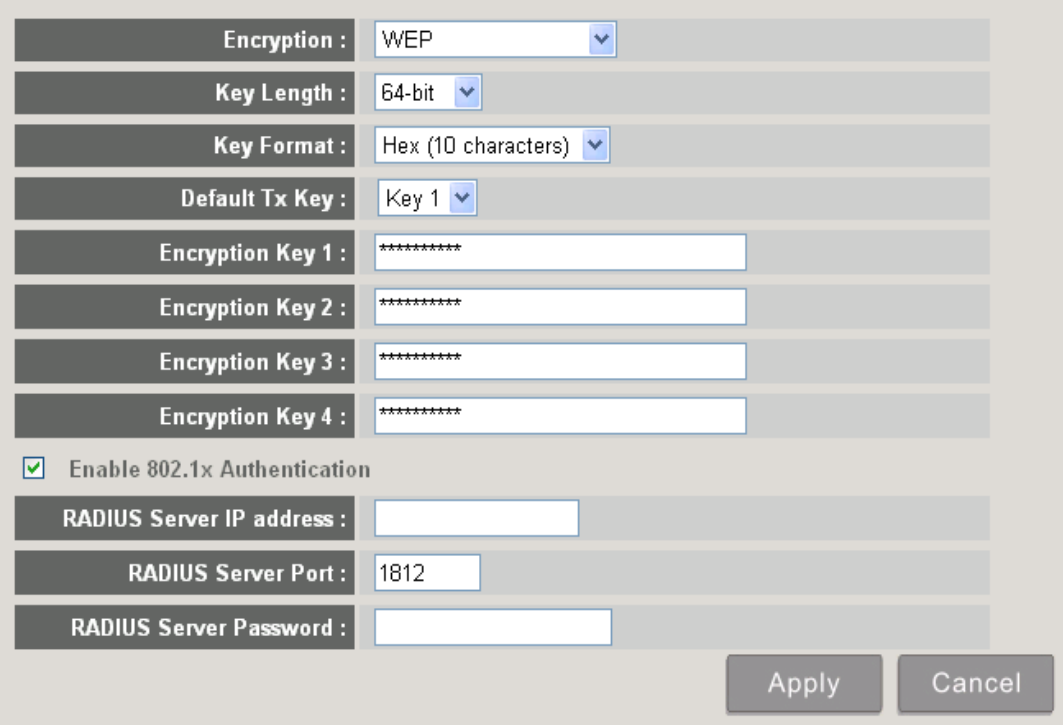

Display and configures the encryption settings.

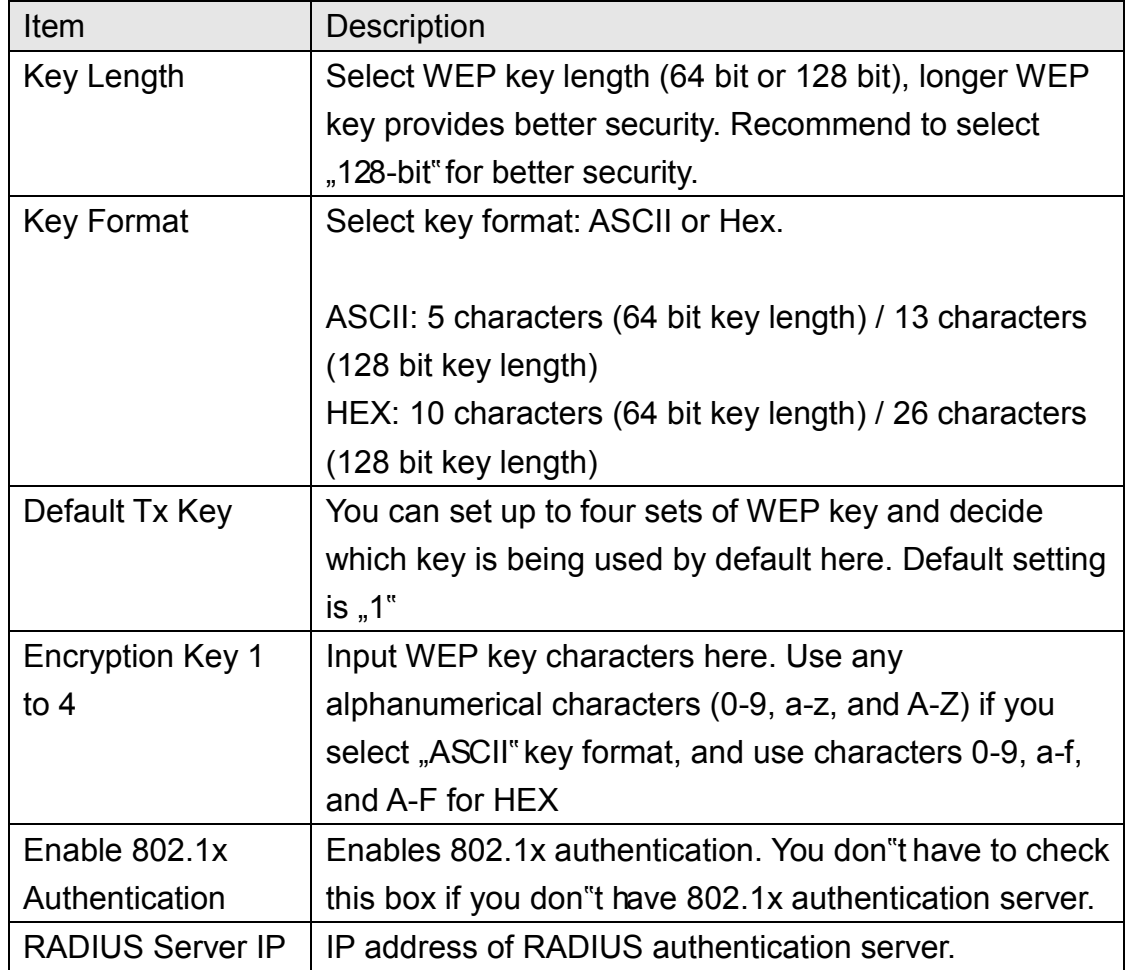

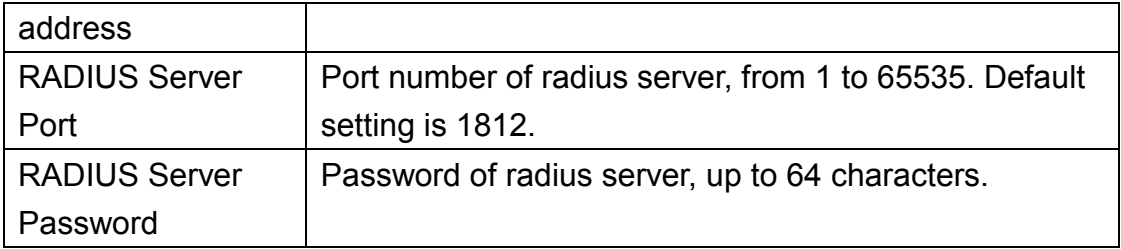

Click "Apply" button to save the settings.

NOTE: When the configuration settings are changed, you must restart the network connection. You can restart the network connection by clicking "Restart" on the main menu.

## *5-5-3-3 Encryption: WPA pre-shared key*

Enable WEP encryption. Wireless clients must support WPA encryption and know the encryption passphrase you set here.

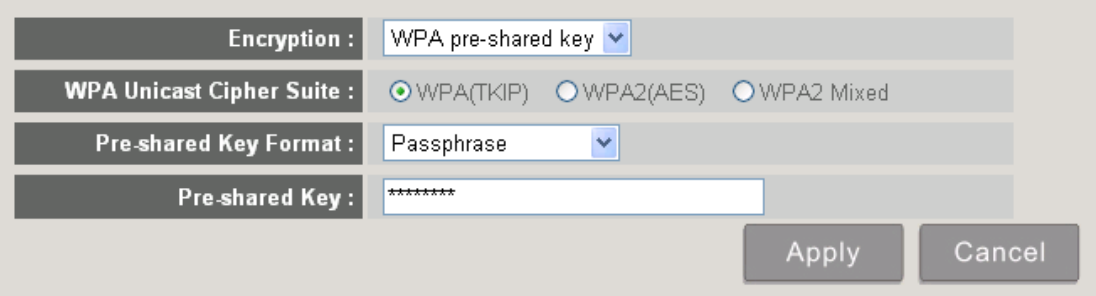

Display and configures the encryption settings.

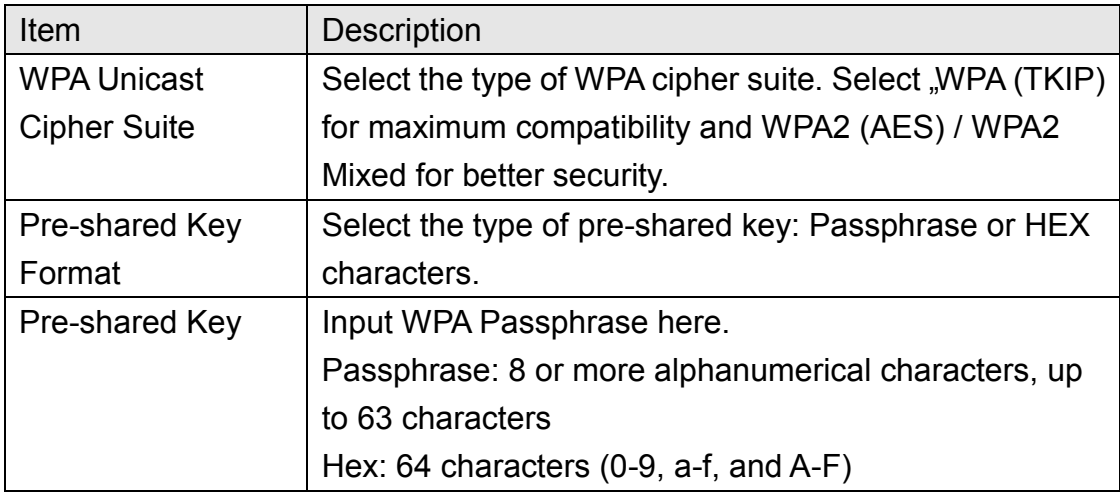

Click "Apply" button to save the settings.

NOTE: When the configuration settings are changed, you must restart the network connection. You can restart the network connection by clicking "Restart" on the main menu.

## *5-5-3-4 Encryption: WPA RADIUS*

Enable WPA encryption with RADIUS authentication support. The client must support WPA encryption and you need to provide the setting of RADIUS server here.

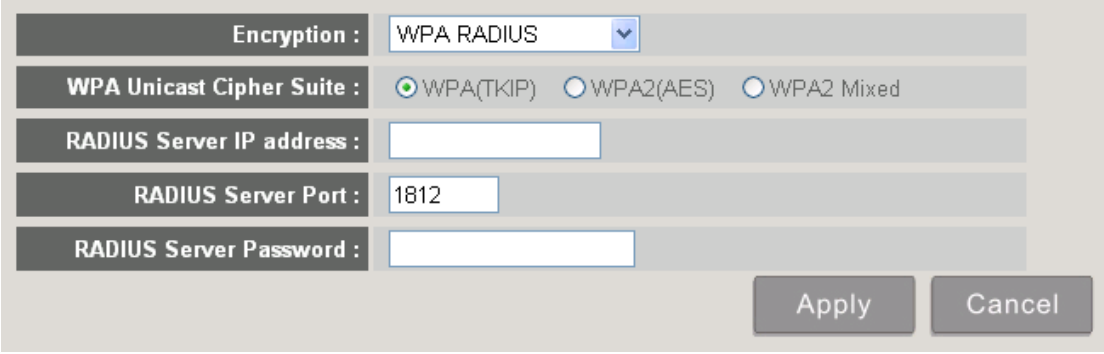

Display and configures the encryption settings.

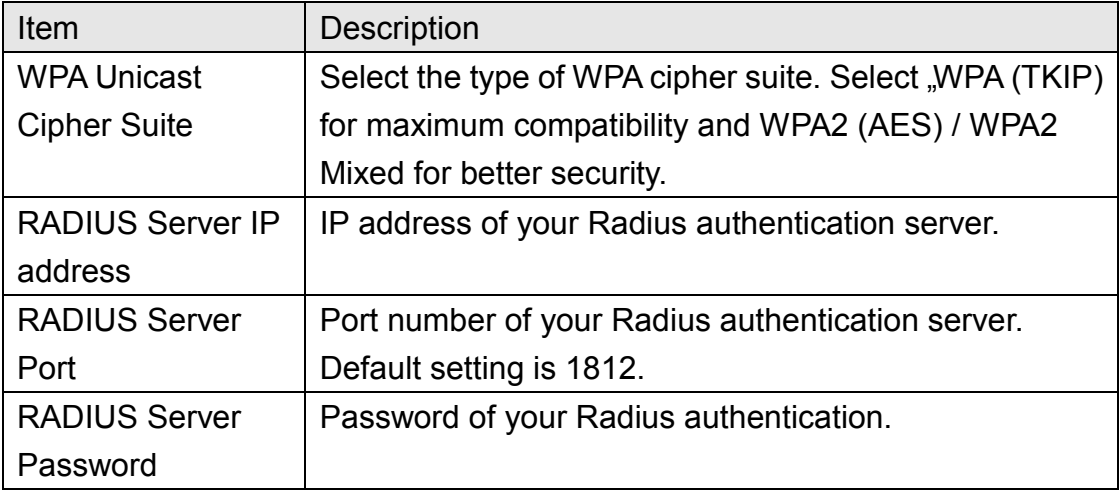

Click "Apply" button to save the settings.

NOTE: When the configuration settings are changed, you must restart the network connection. You can restart the network connection by clicking "Restart" on the main menu.

## <span id="page-48-0"></span>*5-5-4 'WPS' Settings*

In this menu, you can use WPS (Wi-Fi Protected Setup) to setup secure wireless connections quickly and easily with WPS-compatible wireless clients.

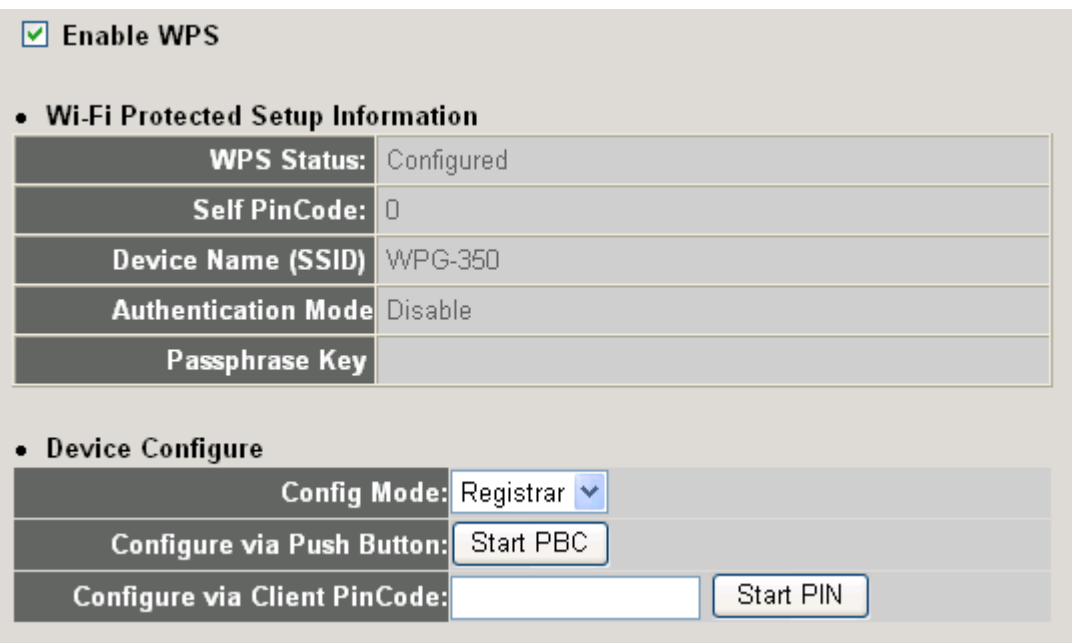

## Display and configures the WPS setting.

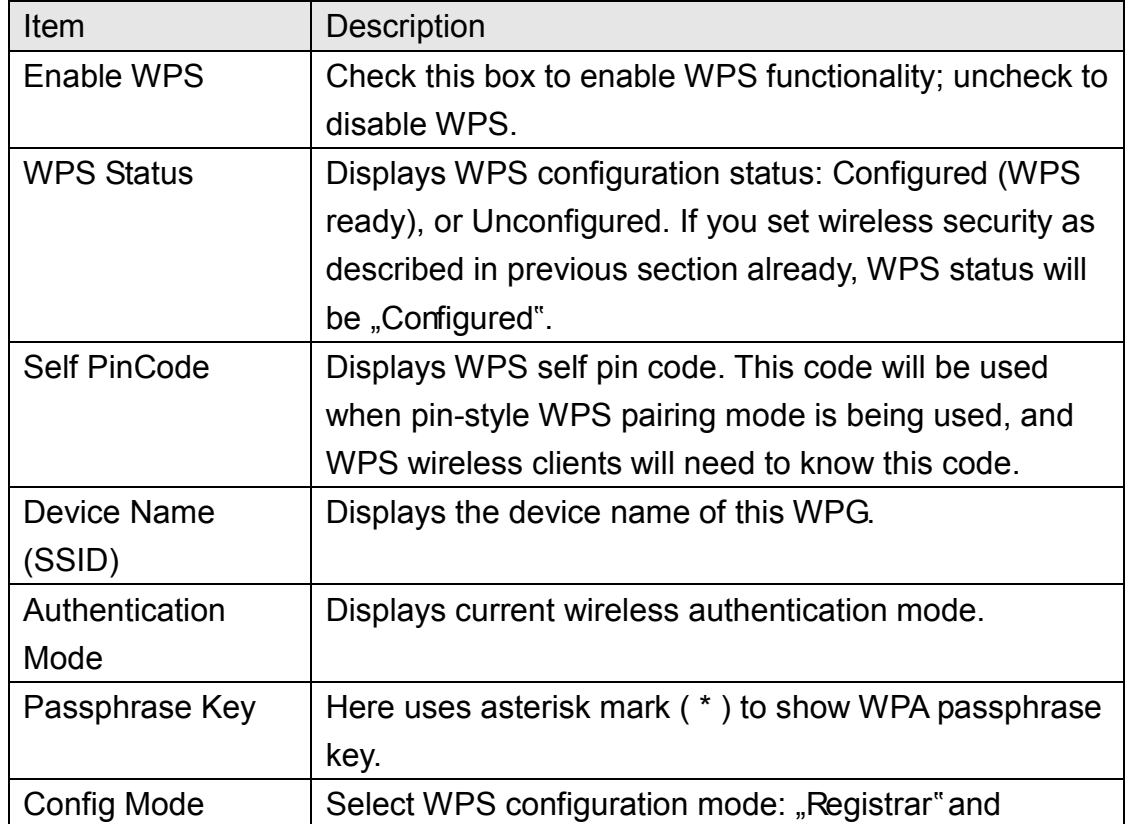

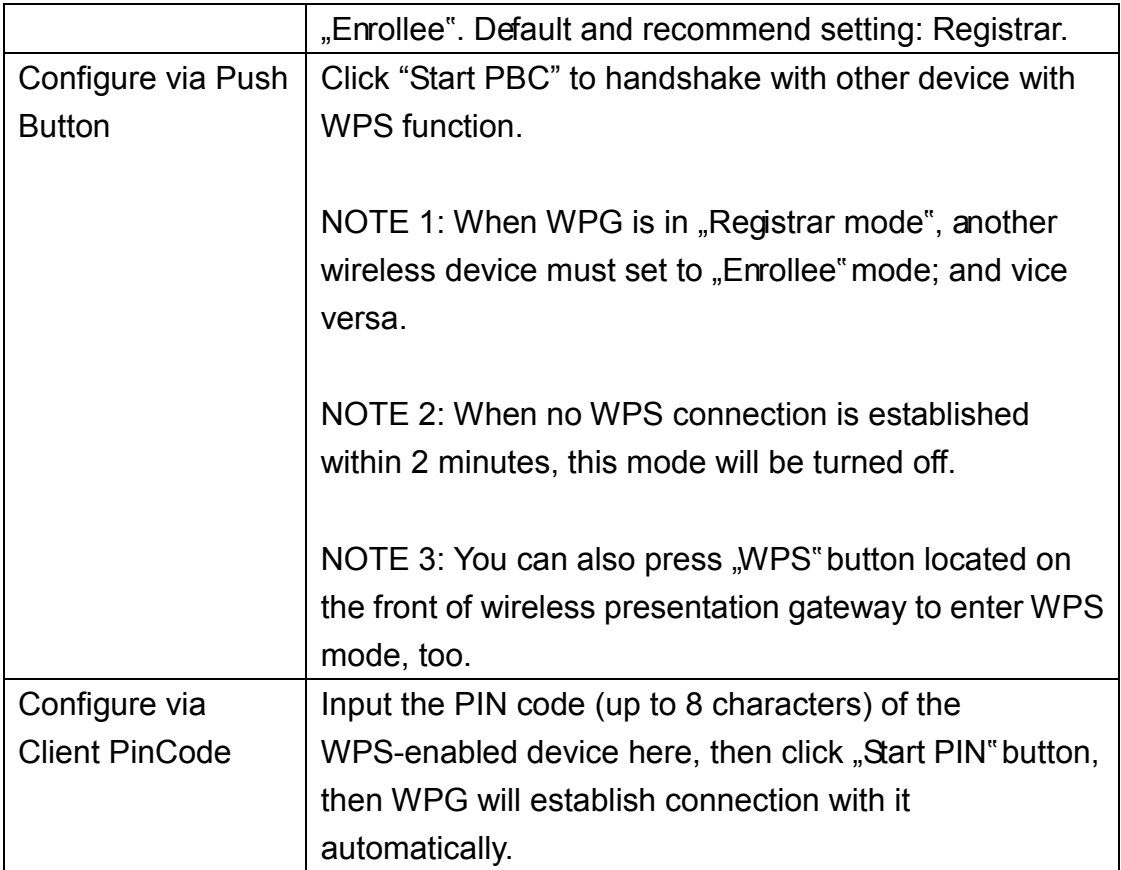

## <span id="page-50-0"></span>5-6 Projection Setting

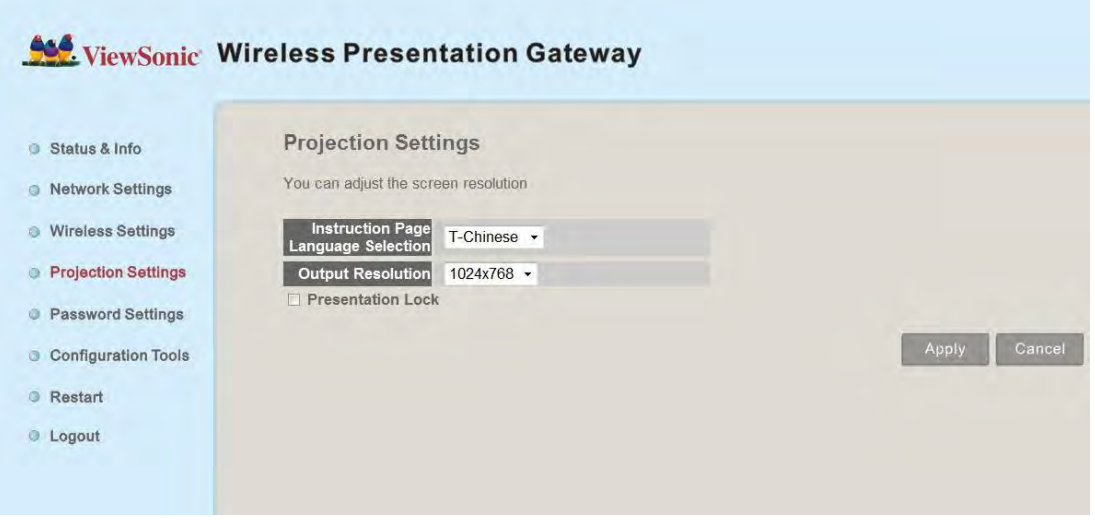

Displays and configures the projection setting.

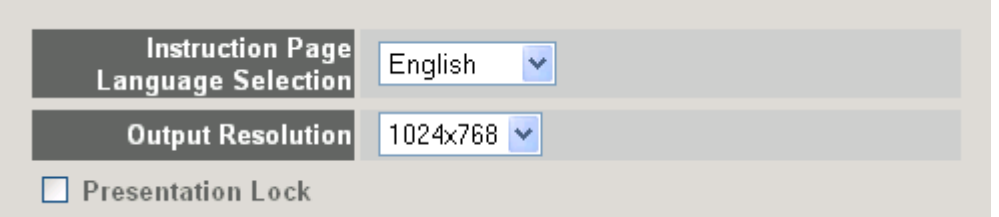

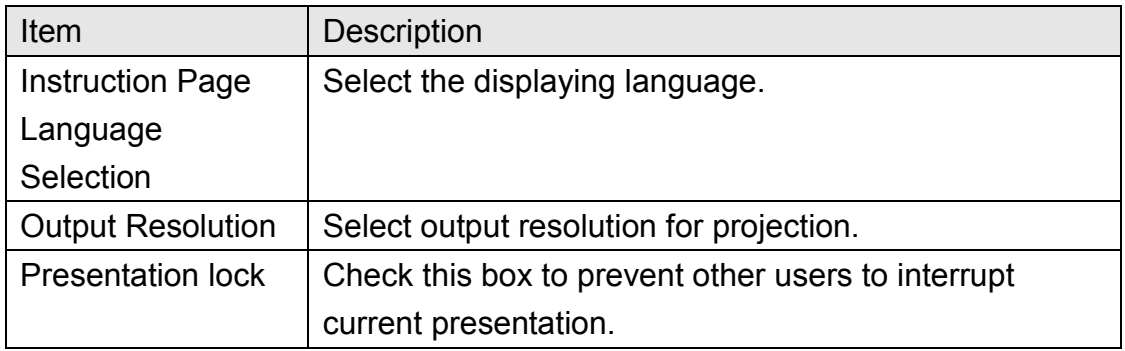

Click "Apply" button to save the settings.

<span id="page-50-1"></span>NOTE: When the configuration settings are changed, you must restart the network connection. You can restart the network connection by clicking "Restart" on the main menu.

## 5-7 Password Setting

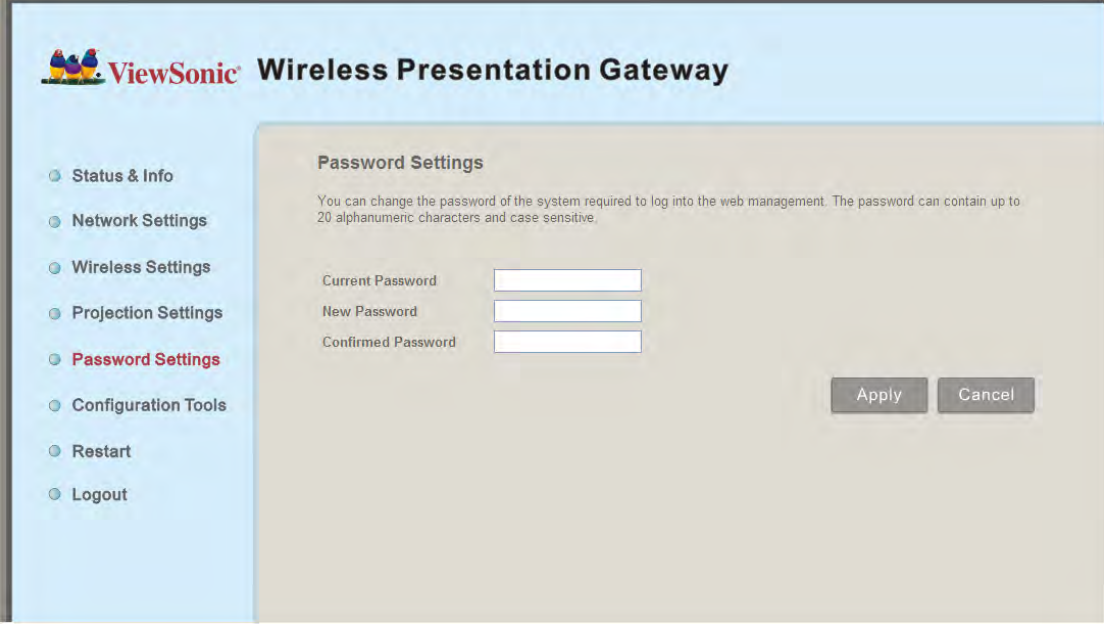

Displays and configures the password setting.

![](_page_51_Picture_54.jpeg)

![](_page_51_Picture_55.jpeg)

Click "Apply" button to save the settings.

NOTE: When the configuration settings are changed, you must restart the network connection. You can restart the network connection by clicking "Restart" on the main menu.

## <span id="page-52-0"></span>5-8 Configuration Tools

## <span id="page-52-1"></span>*5-8-1 Configuration Tools*

![](_page_52_Picture_50.jpeg)

Allows you to backup / restore the setting of WPG.

![](_page_52_Picture_51.jpeg)

Displays and configures the configuration tools.

<span id="page-52-2"></span>![](_page_52_Picture_52.jpeg)

*5-8-2 Firmware Upgrade* 

Upgrade the firmware of this WPG.

![](_page_53_Picture_89.jpeg)

If WPG connects to Internet and you wish it to upgrade firmware automatically, select "Auto"; WPG will download latest firmware and upgrade automatically. When you set this setting to "Manual", WPG will detect new firmware on Internet automatically, and you"ll see a prompt message on OSD menu. If you wish to upgrade firmware, you can click "Check Now" button to proceed.

## *Note: it's recommended to use wired Ethernet connection to perform firmware upgrade.*

ViewSonic LOGIN CODE 1234 **To Project using Wireless Presentation Gateway 1** Select WPG-350 from laptop/PC's wireless access point menu 2 Open WPG-350 Software and Enterlogin code as indicated to start projection. **To Install Wireless Presentation Gateway Software** G Select WPG-350 from laptop/PC's wireless access point menu. **Q** Open a we **3** Install WP Upgrading......... **C** Enter Log Note: Disable firewall if encounter connection difficulty. User Name IP. 192.168.0.10 **TOM** Device Name: WPG-350 Wired IP: 169.254.0.200 **JERRY** 192.168.0.20 Wireless IP: 10.30.40.1

When firmware is upgrading, you"l see the following message:

WPG will restart automatically after upgrade is complete, please be patient.

#### <span id="page-54-0"></span>5-9 Restart

Restart WPG when the device is not working properly or to apply changes made on web configuration menu.

![](_page_54_Picture_16.jpeg)

## Note: Restart takes about 60 seconds.

![](_page_54_Picture_17.jpeg)

Click "Apply" to restart the WPG.

![](_page_55_Picture_1.jpeg)

Click "OK" to restart the WPG, or click "Cancel" to abort.

## <span id="page-56-0"></span>5-10 Logout

![](_page_56_Picture_9.jpeg)

If you wish to logout from web configuration menu, click "Logout".

# <span id="page-57-0"></span>Chapter VI Appendix

# <span id="page-57-1"></span>6-1 Hardware Specification

![](_page_57_Picture_128.jpeg)

![](_page_58_Picture_97.jpeg)

## <span id="page-59-0"></span>6-2 Troubleshooting

Scenario: Can<sup>"t</sup> connect to wireless presentation gateway

Solution:

1. Check the LED lights located at the front of WPG. If "Power" LED does not light, do the following check:

- Check the connection of A/C adapter, and if the electrical outlet you used with A/C adapter is functioning properly.
- Press "Power" button on remote controller to see if "Power" LED lights now.
- 2. Check the network connection.
- 3. Make sure you connected to correct IP address.
- 4. If you"re using wireless network, make sure you connected to correct device.
- 5. If you"re using wireless network, check the WEP / WPA password.

Scenario: Remote controller does not work

Solution: 1. Replace the battery of remote controller with a new one (CR-2032 lithium battery).

2. Please point the IR transmitter (located at the top of remote controller) to the IR receiver of WPG.

3. Make sure the IR receiver of WPG (labeled as "Remote") is not blocked by any object.

4. If there"s strong / fluorescent light source near IR transmitter / receiver, remote controller may not be able to function properly.

5. If the distance between IR transmitter / receiver is longer than 7 meters, remote controller may not working properly.

6. Make sure the IR extending cable is correctly inserted to "IR IN" jack at the back of WPG, not "AUDIO OUT" jack.

Scenario: No image displayed on WPG"s display

Solution:

1. Check the connection between video display and WPG.

2. Make sure the video display you"re using supports the video output mode you selected (in VGA mode).

3. Make sure the video display is switched on.

Scenario: I hear noise when WPG is operating.

Solution: If you smell something strange or even see smoke come out from WPG, unplug the A/C adapter (if possible), and return the WPG back to dealer of purchase immediately.